WebHill.fi -Verkkokauppa

# BLACKVUE

#### DR380-HD / DR380G-HD / DR400G-HD / DR400G-HD II

User's Manual

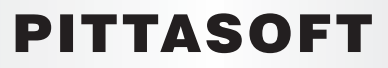

www.blackvue.com

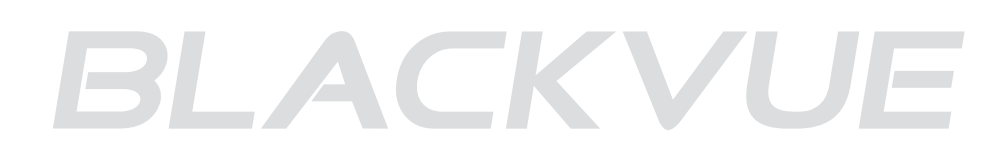

### Table of Contents

П

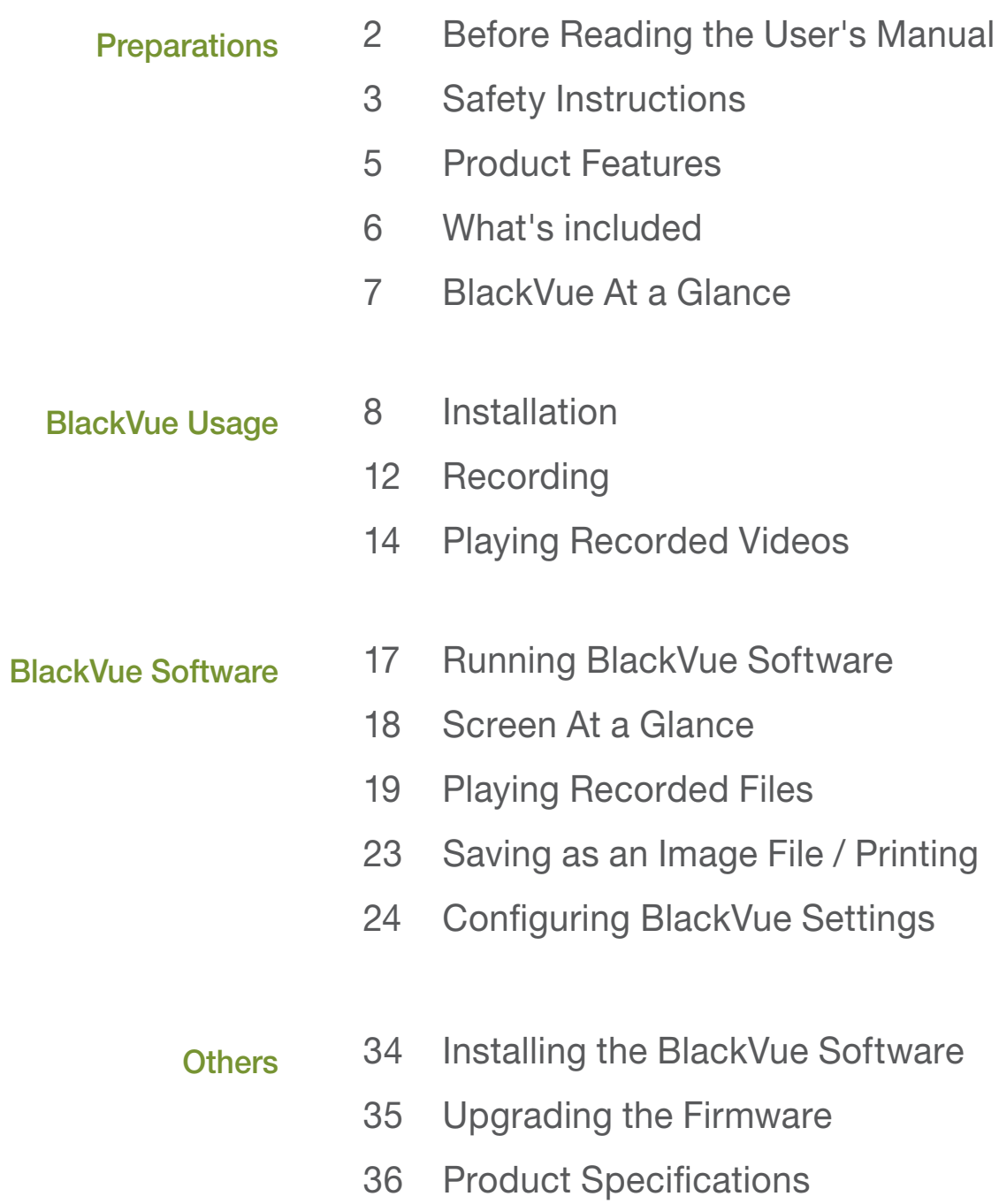

Thank you for purchasing Pittasoft's BlackVue. This product is a video event data recorder (VEDR) for vehicles.

- **Please read the User's Manual carefully before using the BlackVue.**
- Pittasoft is planning to supplement its product and add new features via firmware on a constant basis. All information and specifications in this manual are subject to change without a prior notice.
- Screens and pictures of the User's Manual may be different from the actual object.

### Descriptions of Symbols Used in the Manual

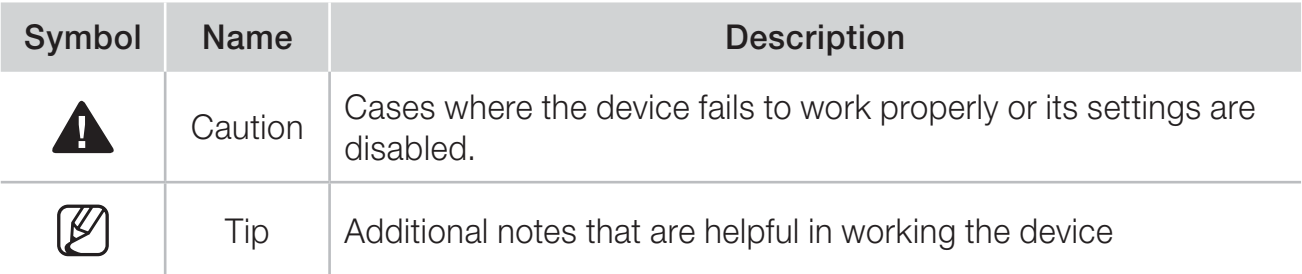

### Warranty and Disclaimer

- We shall take no responsibility for accidental damage, injuries and other losses caused by improper use of the product.
- In This product is a video event data recorder for vehicles but does not guarantee that all accidents will be recorded. This device may fail to record a minor accident caused by too light an impact to trigger the impact sensor.
- This product creates a record of video to help determine what happened before, during and after the crash or event.

Pittasoft Co. shall not take any responsibility for damages (property, business and/or indirect damages).

This manual is about what should be done to protect the user's safety and prevent property damage.

Please make sure to read it thoroughly before using the product.

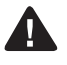

#### Do not disassemble, repair and/or alter the product.

This may cause a fire, an electric shock and/or malfunction. Contact the service center if you need to have the product fixed. User may not be entitled to free service if and when product malfunction is caused by user's fault.

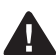

#### **A** Do not spray water on each parts of the product when cleaning it. Make sure not to wet the product.

This may cause a fire, an electric shock and/or malfunction.

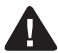

#### Do not spray a cleansing agent on the surface of the product.

This may cause discoloration and/or cracks on the surface and result in malfunction.

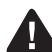

#### ▲ Do not give the product a shock, and make sure foreign matter does not enter the product.

This may result in malfunction.

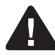

#### **A** Do not operate the product while driving.

This may cause a traffic accident because it distracts you from keeping your eyes on the road. Use after stopping/parking your car in a safe place.

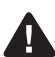

#### **△** Do not install the product in a location where it may interrupt a safe driving or block your view while driving.

This may cause a traffic accident.

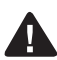

Excessively dark tinting on the windshield may make recorded images look blurry or distorted.

**Preparations Safety Instructions**<br> **Preparations Safety Instructions**<br> **Show the state of the state of the state of the state of the state of the state of the state of the state of the state of the state of the state of** The optimum temperature for picture quality ranges from 0 to 50 °C. The picture quality may vary according to seasons, especially in midsummer or winter season.

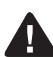

This product is fitted with a camera. Drastic changes in brightness (on entry/exit of tunnels), strong backlight in the daytime, and no light source at midnight may result in defective recorded images.

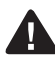

If power supply to the device is interrupted by a crash or accident, it may cause video not to be recorded.

### **A Cautions for GPS Usage GPS models Only**

- **Poor GPS reception will not affect video recording.** It will only lead to a failure to record a vehicle's coordinates and speed.
- Please maintain the optimum temperature, which ranges 0 to 50 °C from for proper working of GPS. GPS reception may get unstable or its connection time may be delayed in the midsummer or wintertime.
- When you use the product for the first time or you have not used it for an extended period of time (over 3 days), it may take some time for GPS to identify the current location. (at least 1 to 5 minutes)
- Install the product avoiding the following instances where GPS reception is interrupted, and check the GPS reception.
- An instance where an object in put on top of GPS
- An instance where the windshield is tinted with metallic substances
- An instance where devices producing RF radiation interrupting GPS signals are installed in a car (certain models of remote car alarms and MP3/CD players)
- An instance where another device using GPS is used
- An instance where it is dark and overcast
- An instance where GPS is used under an overpass; in a tunnel, underpass, underground parking lot, and an area concentrated with large buildings; and near a power station, barracks, and broadcast relay station

### A Cautions for BlackVue Installation

4

- Installing or operating the device while driving may cause an accident. Please install or operate the device after stopping/parking your car in a safe place.
- If the cigarette lighter receptacle emits fumes or a funny smell, stop using the product immediately and contact us or our dealerships.
- Dust and built-up dirt on the cigarette lighter receptacle may cause heat or a fire. Clean it on a regular basis.
- Check frequently if the product is installed properly. Due to vibration, the BlackVue comes off, resulting in an injury or damage.
- We do not take any responsibility for malfunction, an injury or damage to the product caused by inappropriate use.

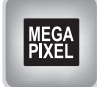

#### High-definition Video

The BlackVue uses high quality mega-pixel lenses, which produce clear and sharp images even at night.

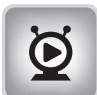

#### Smartphone/PC Viewer

The product comes with a PC viewer and applications for smartphones (running on Android). You can check images easily and customize various settings.

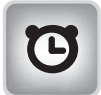

#### Normal Recording

The product makes a high-definition video recording of all the events while driving.

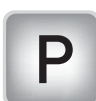

#### Parking Mode Recording

The product automatically shifts to the parking mode. If there is no movement of a vehicle for a certain period of time, the device automatically shifts to the parking mode; and if the movement of a vehicle continues, the parking mode becomes automatically deactivated. In the parking mode, only if the camera detects motion or an impact occurs, recording gets started. (The product is equipped with motion detection technology developed by Pittasoft, which specializes in IP cameras.)

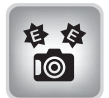

#### Event (G-sensor) Recording

If the vehicle is given an impact, the G-sensor built in the BlackVue detects the impact and starts recording the event.

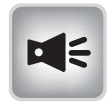

#### Sound Recording

The microphone built in the BlackVue records surrounding sounds while recording video.

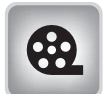

#### Check Images on Various Devices

You can check recorded images on a variety of devices that can play MP4 files.

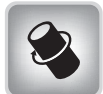

#### Refined and Easy-to-Use Design

The BlackVue with its sleek and cylindrical design makes the vehicle's interior look even better.

In addition, you can easily adjust the camera angle so that it can record the inside of the car.

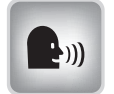

#### Voice Guide

The voice guide provides information about the current status of the BlackVue.

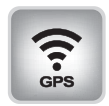

#### GPS Driving Record GPS models only (DR380G-HD, DR400G-HD, DR400G-HD II )

The built-in high-sensitivity GPS creates a record of the speed and location of the vehicle at the time of recording. You can check the driving records via BlackVue software. (when connected to the Internet)

Check the product and the accompanied accessories contained in the product package.

- $\mathbb{Z}$  Please contact your dealership if there is a problem with the components.
- $\mathbb{Z}$ <sup>\*</sup>Components provided and optional items may vary depending on a model.
- Components provided and optional items are subject to change without a prior notice.

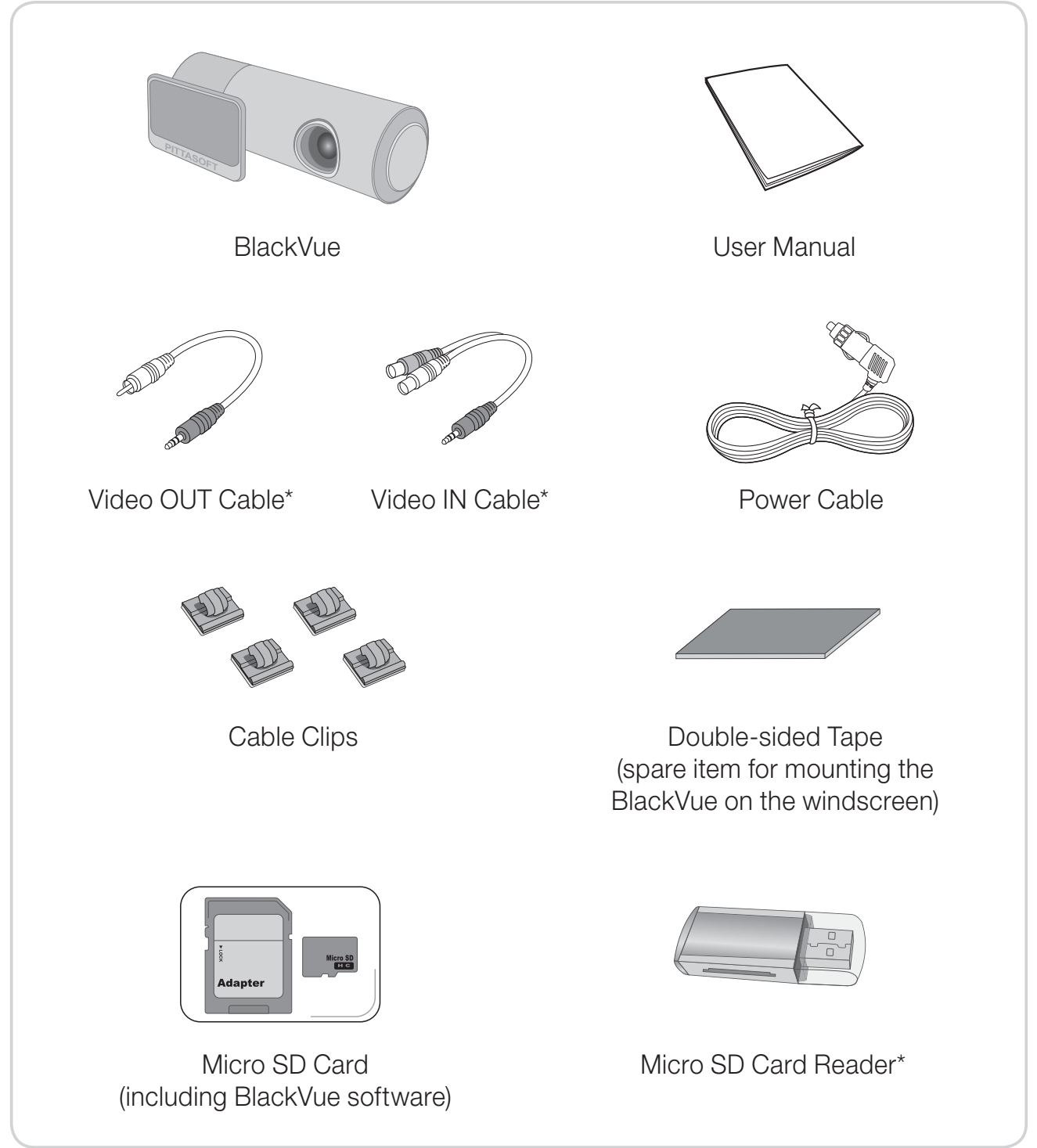

Check the main body of the BlackVue.

 $\mathbb{Z}$  For more information on the use of each part, refer to the relevant page.

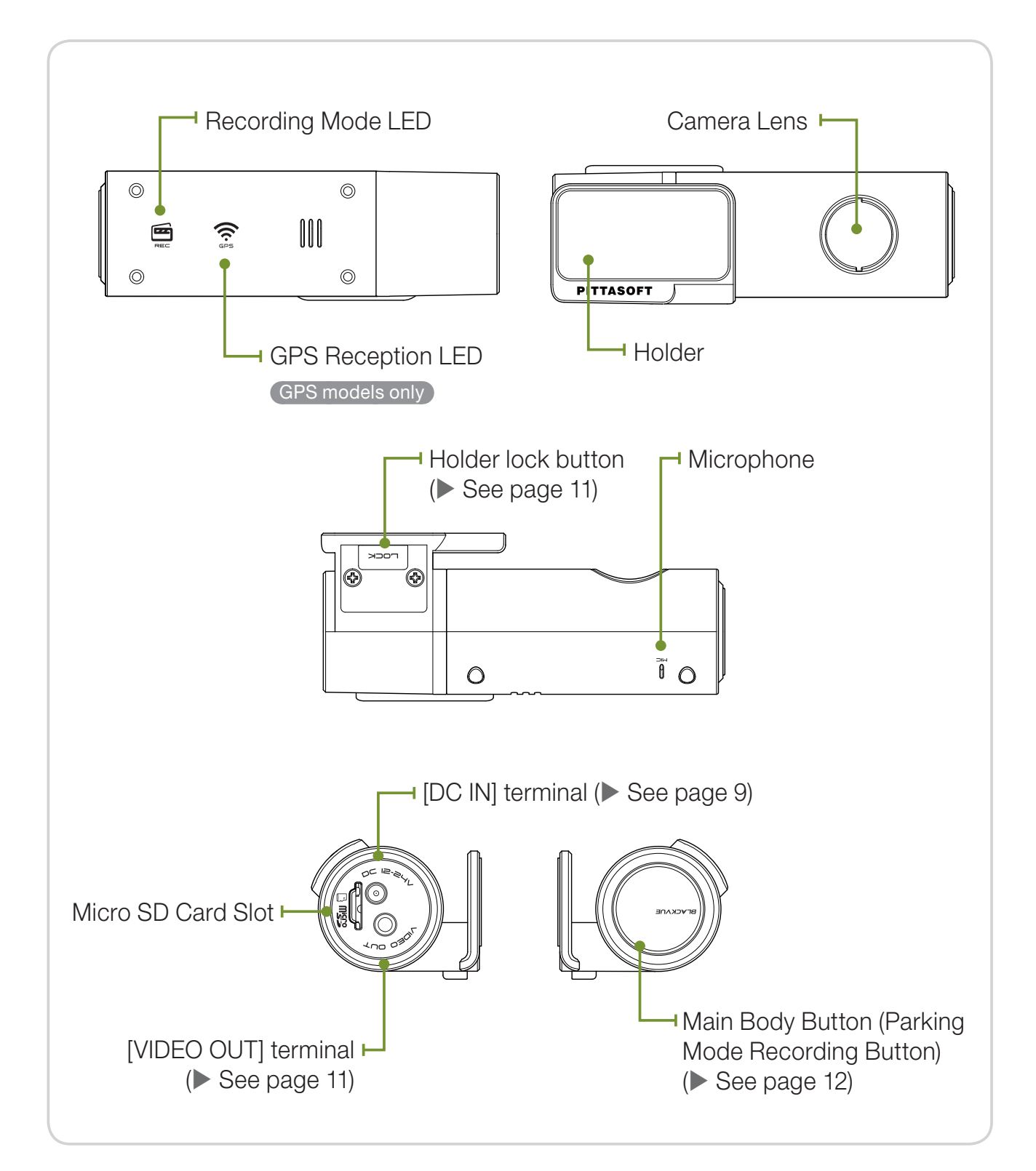

### Insert the Micro SD Card into the BlackVue

- **1** Insert the Micro SD card into the Micro SD slot in the same direction as shown in the picture.
	- $\mathbb{Z}$  Press the card again to remove it. While doing this, be careful so that the Micro SD card won't pop out.
	- **M** Turn off the BlackVue before inserting the card into it.

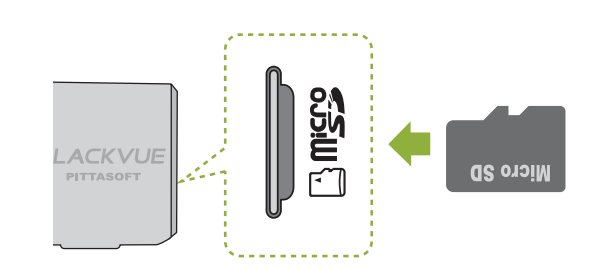

#### **A Cautions for Using the Micro SD Card**

- Insert/remove the Micro SD card with the BlackVue off. (Check to see if all the LEDs on the BlackVue are off.)
- Do not remove the Micro SD card while saving data on the card or reading data from it. This may cause data loss and product malfunction.
- Check the data stored on the Micro SD card to see if the product is working properly.
- We recommend you use the genuine memory cards provided by Pittasoft. We do not take any responsibility for problems caused by the use of other memory cards.
- $\bullet$ The Micro SD card is consumable. Replace it with a new one after a longtime use.
- Make sure to store important data on another storage medium. We do not take any responsibility for data loss caused by user's fault.

### Install the BlackVue in the Car

- **-** Turn off the ignition and pull out the car key.  $\mathbb{Z}$  Install the device in a bright and safe place.
- 2. Insert the Micro SD Card into the BlackVue.
	- $\mathbb{Z}$  For instructions for use of Micro SD card, please refer to page 8.
- Attach the BlackVue on the vehicle's window using double-sided tape.
	- $\mathbb{Z}$  We recommend you install the device on the backside of the rearview mirror so that the BlackVue camera lens is at the center of the vehicle.
	- I∥ Install the device in an area where it does not block the driver's view.
	- $\mathbb{Z}$  Clean the area, on which a double-sided tape will be put, with a dry cloth to remove any foreign matter and moisture.
	- $\mathbb{Z}$  If mounted on the electrically heated windscreen, the product may cause damage to the heating grid when demounted later.
	- $\mathbb{Z}$  If the mount of the BlackVue has come off, see Page 11.
- 4. Connect the BlackVue's [DC IN] connector to the cigarette lighter receptacle using the power cable.
	- $\mathbb{Z}$  When recording in the parking mode, you are advised to connect the Power Magic, an uninterrupted power supply (UPS) unit, to the product.
	- $\mathbb{Z}$  If you intend to use the BlackVue along with other car accessories using the cigarette lighter receptacle, you are advised to use a multi-socket outlet (cigar socket).

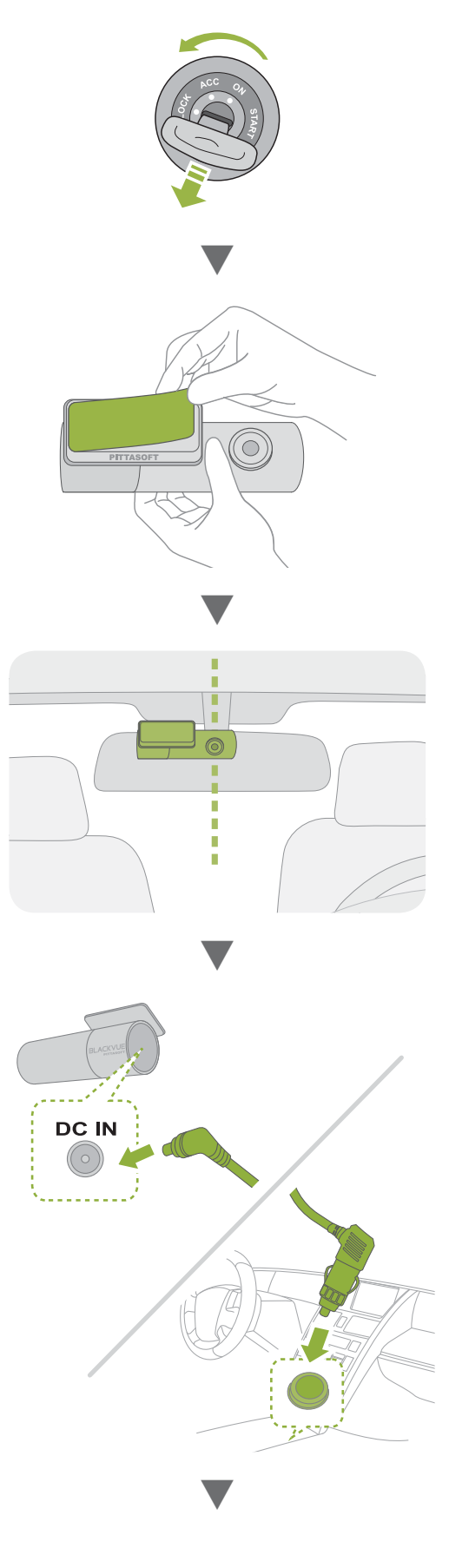

**5** Organize the power cable.

 $\mathbb{Z}$  Use the provided cable clips if necessary.

- **6.** Adjust the position of the BlackVue's camera lens.
	- $[*Ø*]$  Install the product in such a way that the BLACKVUE logo in the button section faces slightly lower than the level.
	- **P** Check the stored data after test driving, and adjust the position of the lens if necessary.
	- $\mathbb{Z}$  If you connect the product to portable video devices (smartphone, GPS navigator, etc.), you can adjust the lens angle checking video. (> See Page 11)
- Start the engine. Check to see if the product is properly

installed.

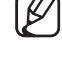

 $[*Ø*]$  If the BlackVue's LED is turned on, it is properly installed.

 $\mathbb{Z}$  The type of LED may vary depending on the model.

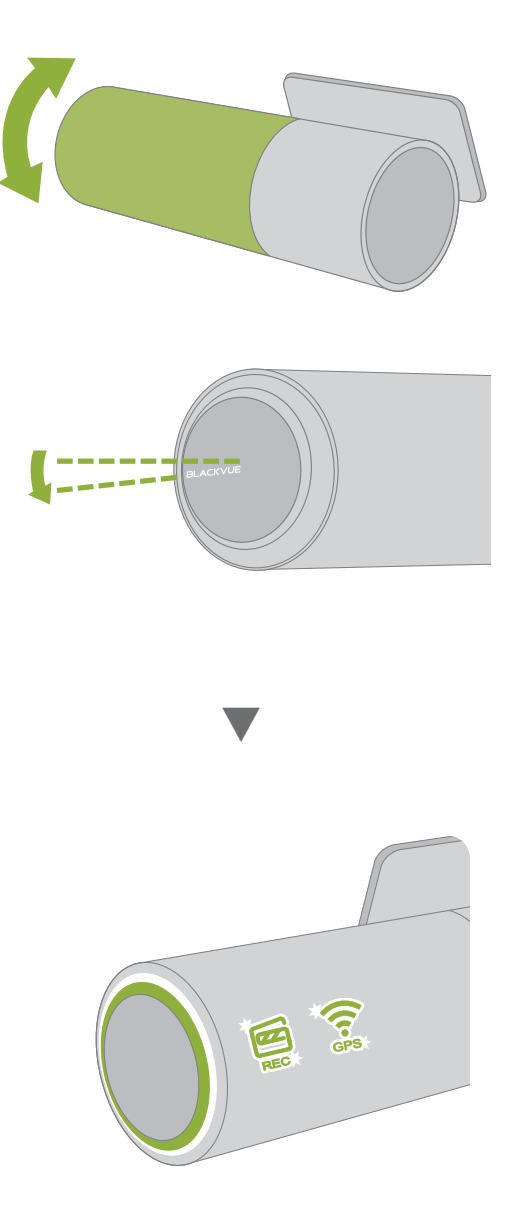

### Connecting the BlackVue to AV Product

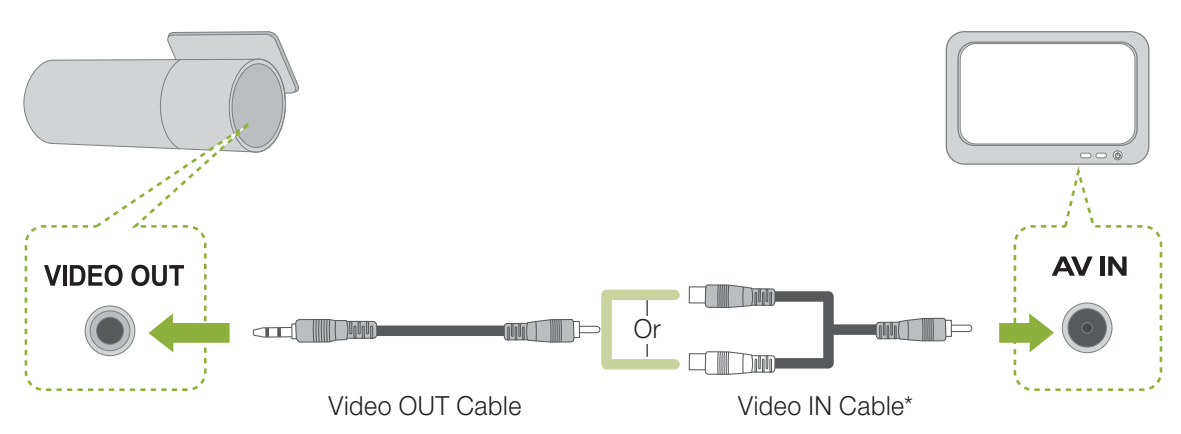

- **-** Connect the BlackVue's [VIDEO OUT] terminal, to the AV product using the Video OUT/IN cable (accessory).
	- You can check the BlackVue's real-time video on the connected AV product.
	- **If** if you use the BlackVue's [VIDEO OUT] port, you can reduce the video frame rate.
	- $\mathbb{Z}$  The Video IN\* cable may not be compatible with certain GPS navigators. Check the compatibility before use.

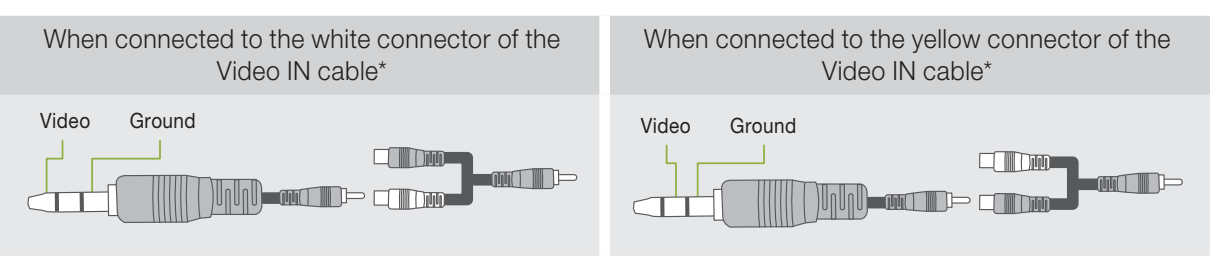

### Disconnecting from the Holder

on the mount until the 'click' sound.

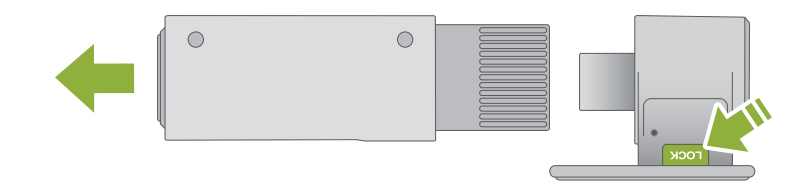

- **1** Pull the BlackVue's main body holding down the [LOCK] button on the mount as shown in the picture.
- 2. The BlackVue's main body will be easily disconnected from the mount. **P** Connect to the Mount: Insert the BlackVue's main body into the groove

### Normal Recording

Start the ignition.

Doing this will turn on the BlackVue and start the normal recording. Recording will go on as long as the BlackVue is on.

**P** Connected to the Power Magic (UPS unit), the BlackVue will remain on.

**If** you set [Set Normal Recording] in the configuration to [Normal Recording Off], normal recording becomes deactivated. (> See Page 27)

### Parking Mode Recording

This product has [Automatic Shift to Parking Mode] as a default setting. See Page 28)

If there is no movement of a vehicle for over 10 minutes, the device automatically shifts to the parking mode.

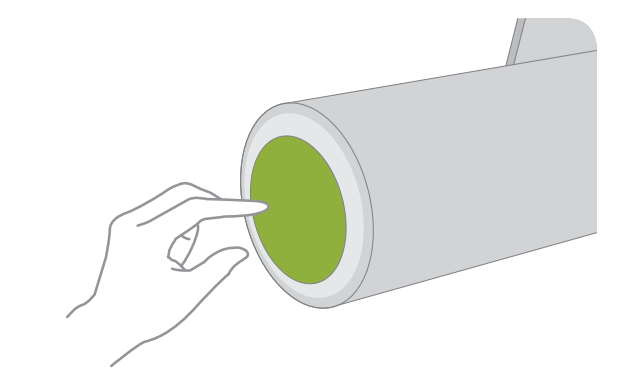

 $\mathbb{Z}$  If the movement of a vehicle continues for about 30 seconds, the parking mode becomes automatically deactivated.

If you want to activate the parking mode or turn it off, press the button on the main body of the BlackVue.

In the parking mode, only if the camera detects motion (motion detection) or an impact occurs (G-sensor), recording gets started.

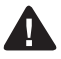

For recording in the parking mode, you are advised to connect the BlackVue to the Power Magic (UPS unit).

#### Motion Detection Algorithms

- This is a technology of capturing motion in the camera.
- The product is equipped with security solution technologies developed by Pittasoft, which specializes in IP cameras.

### Event Recording

If the BlackVue detects an impact above the threshold, the device automatically records video before/after the event.

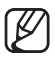

You can adjust the sensitivity of the BlackVue detecting an impact in [Set Sensitivity]. ( See Page 29)

You can set different sensitivities between normal recording mode and parking mode.

G-sensor (3-axis Acceleration Sensor)

- The BlackVue records event video with its G-sensor detecting an impact.
- The G-sensor, a 3-axis acceleration sensor, is composed of X-axis (front / rear), Y-axis (right / left), and Z-axis (top / bottom).
- You can check the G-sensor information of the files recorded in the BlackVue Software, a viewer for the BlackVue.
- You cannot use G-sensor values measured by the BlackVue as evidence to determine the context of an accident.

### Turning off BlackVue

Turn off the ignition.

The BlackVue will turn off in about 5 seconds.

All LEDs of the BlackVue will turn off.

**If** if the BlackVue is connected to Power Magic (UPS unit), unplug the power cable that is connected to the BlackVue.

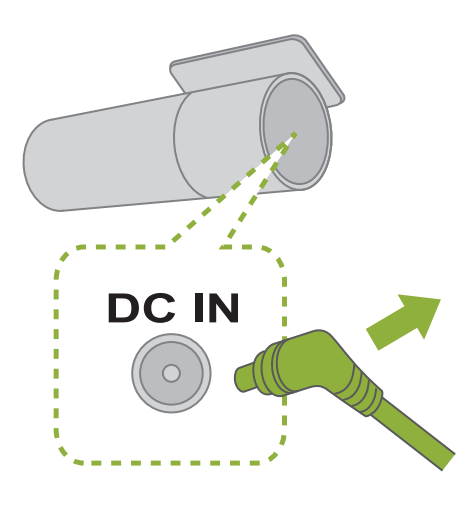

### **BlackVue Usage Playing Recorded Videos**

Recorded files of the BlackVue are saved in MP4 format. You can easily check the recorded video on media players (PC, smartphone, and GPS navigator) without converting the files.

**M** Recorded files of the BlackVue are saved in the 'Record' folder of the Micro SD card.

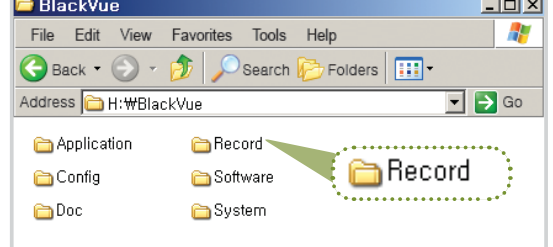

### Playing videos on your smart phone

#### Download BlackVue Application

- We provide an application for the BlackVue. Using this application, you can easily play and manage video clips recorded by the BlackVue.
- Access Google Play → Search for BlackVue → Select Application  $\rightarrow$  Download
- **1** Turn off the BlackVue and remove the Micro SD card from it.
- 2. Insert the Micro SD card into your smartphone.

**You can check video on a smartphone supporting** Micro SD card.

 Go to the smartphone's main menu, and press the BlackVue App icon. The BlackVue viewer will be launched.

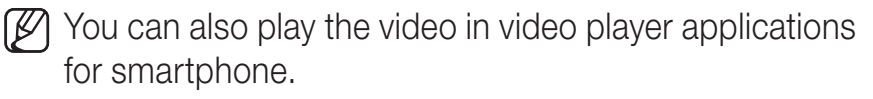

 $\blacktriangleleft$  Press the desired video file, and playback will start.

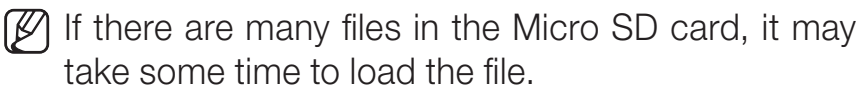

 $\mathbb{Z}$  There may be some mobile devices that do not support Full HD video. For mobile devices that support Full HD video, please visit the BlackVue website. (www.blackvue.com)

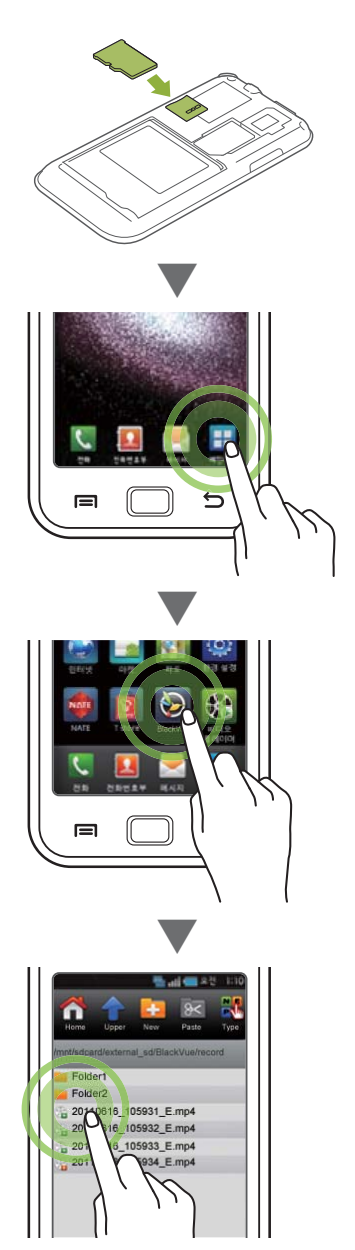

### Playing videos on GPS Navigator

**1** Insert the Micro SD card into the SD card adapter. Insert the SD card adapter into the SD card reader.

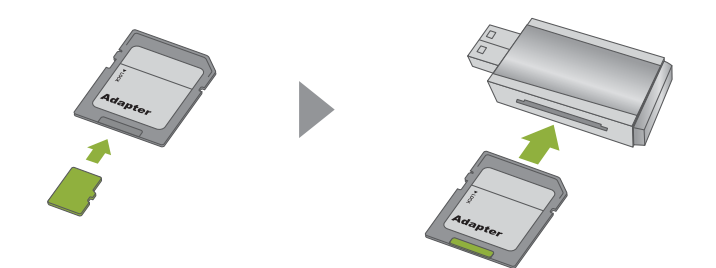

2. Connect the SD card reader to your GPS navigator.

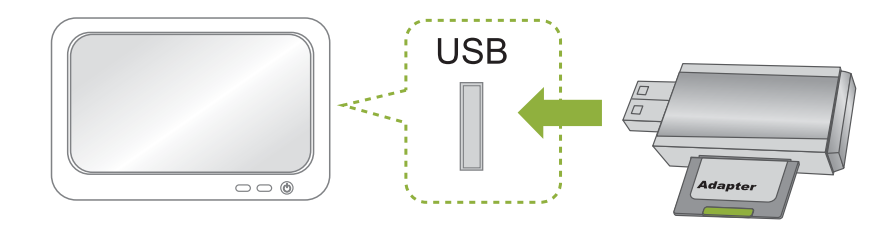

- Select a video play icon, and select the removable drive containing video files.
- **4** Press the desired video file, and playback will start.
	- $\mathbb{Z}$  The way of playing video may vary depending on the product. For more information, see the user's manual for your navigator.
	- $[ $\mathbb{Z}$ ] If there are many files in the Micro SD card, it may take some time to load$ the file.

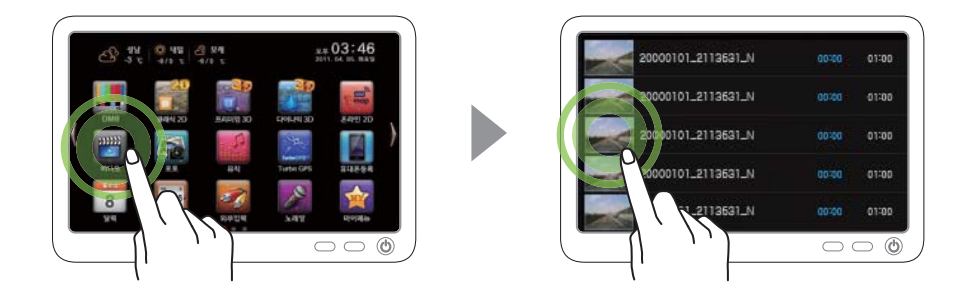

### Check Video on PC

**1** Insert the Micro SD card into the SD card adapter. Insert the SD card adapter into the SD card reader.

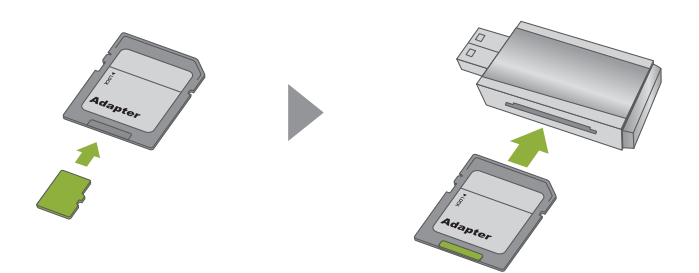

2. Connect the SD card reader to your PC.

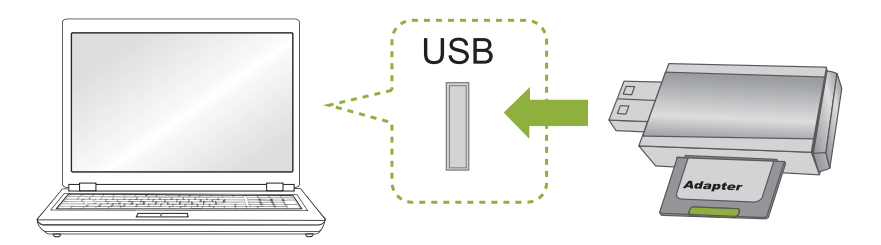

- Double-click the 'BlackVue.exe' file in the 'Application' folder in the Micro SD card, and the BlackVue will be launched.
- 4 Select the desired video file to play it.
	- **P** For a PC media player, you have to install H.264 video codec and AAC audio codec to play the video properly.
	- You are advised to use the BlackVue software to check the video on your  $PC. ($  See Page 17)

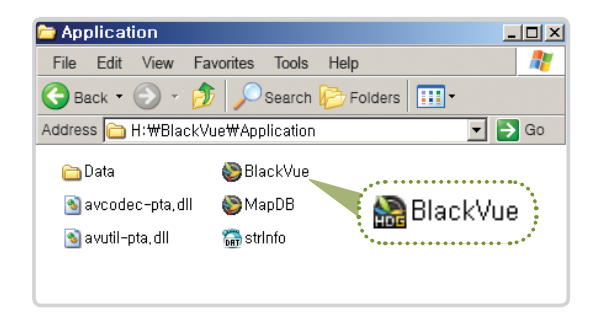

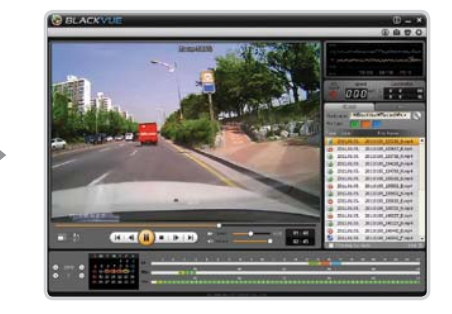

### BlackVue Software Running BlackVue Software

Use the BlackVue player to play files recorded by the BlackVue on your PC.

The BlackVue software allows you to easily play and manage video recorded by the BlackVue.

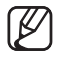

 $\mathbb{Z}$  You can use the BlackVue player without installation.

**1** Insert the Micro SD card into the SD card adapter. Insert the SD card adapter into the SD card reader.

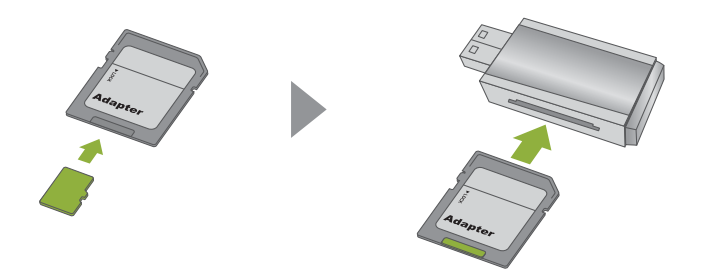

2. Connect the SD card reader to your PC.

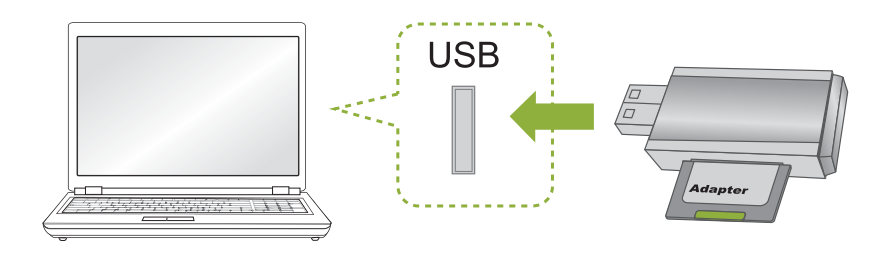

- Double-click the 'BlackVue.exe' file in the 'Application' folder in the Micro SD card, and the BlackVue will be launched.
	- **[Ø]** To install the BlackVue software in your PC, please refer to Page 33.

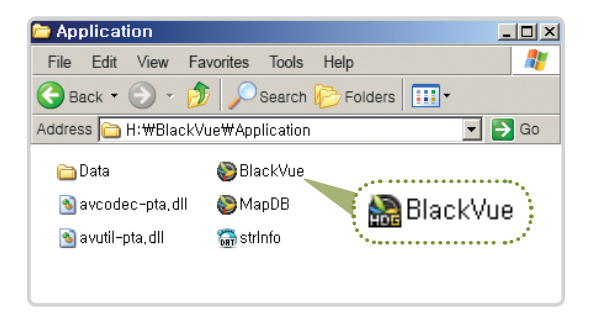

### BlackVue Software Screen At a Glance

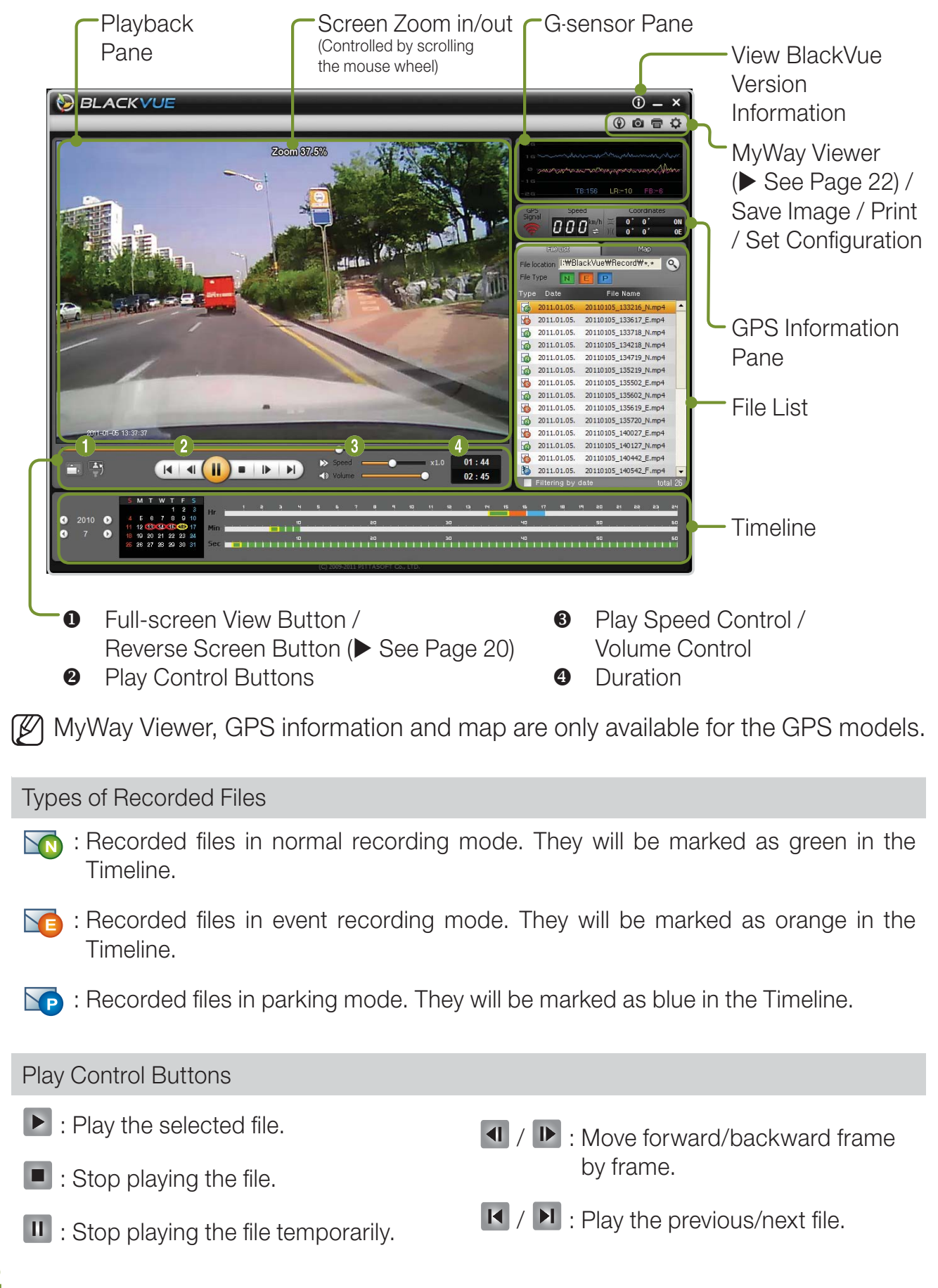

**1** Press the [<sup>Q</sup> Browse] button to select the folder containing files.

> **[64]** The files in the selected folder will appear on the list.

- $2$ . Double-click the desired file (Or, select the file and press the  $\blacktriangleright$ button), and the file will be played back.
	- **D** Double-click the playback pane for a full-screen view. Press the ESC button to return to the default screen size.
	- **Scroll the mouse wheel in the** playback pane to zoom in/out the playback window. (from 0.5 times up to 2.0 times)
	- $\mathbb F$  Right-click the playback pane, and a partially magnified pane will appear.
	- You can adjust the playback speed from 0.5 to 2.0 times.
	- $\mathbb{Z}$  If you set [File Type], only the selected type of files will appear on the list. (All types are selected as default setting.)
	- $\mathbb{Z}$  If you select [Filtering by date], only the files on the date you select in the time line will appear on the list.

#### Files will be recorded in MP4 format.

- The BlackVue records and saves files in MP4 format. You can easily check the recorded video on media player or the BlackVue player supporting MP4 format.

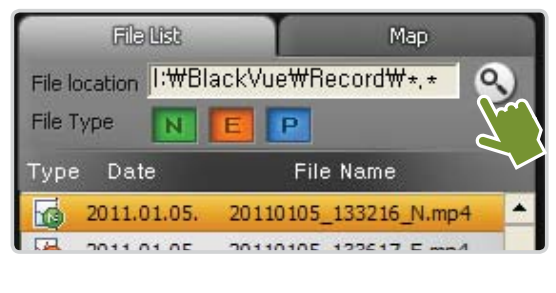

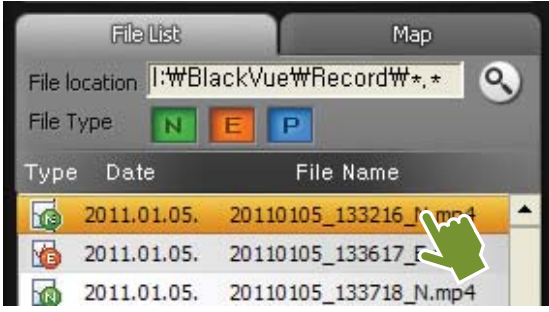

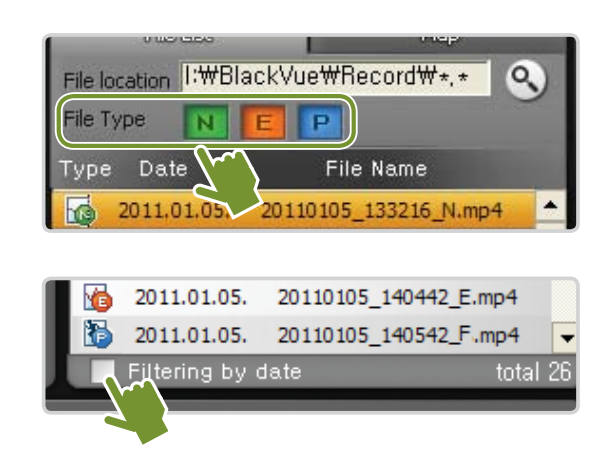

### Display Settings

- (Full-screen button) Display the video in full screen.
- (Reverse screen button) Turns an image upside down.

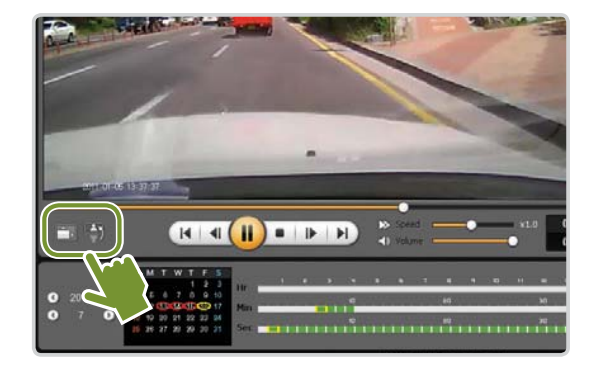

### Timeline Bar

Using the Timeline, you can check the recording status by the hour of the selected date.

In addition, you can easily search/play the files recorded at the desired time.

>  $\bullet$  Select date  $\rightarrow$   $\bullet$  Select hour (able to identify the type of recorded file)  $\rightarrow$  $\bullet$  Select minute  $\rightarrow$   $\bullet$  Select second  $\rightarrow$  View the video recorded at the selected time

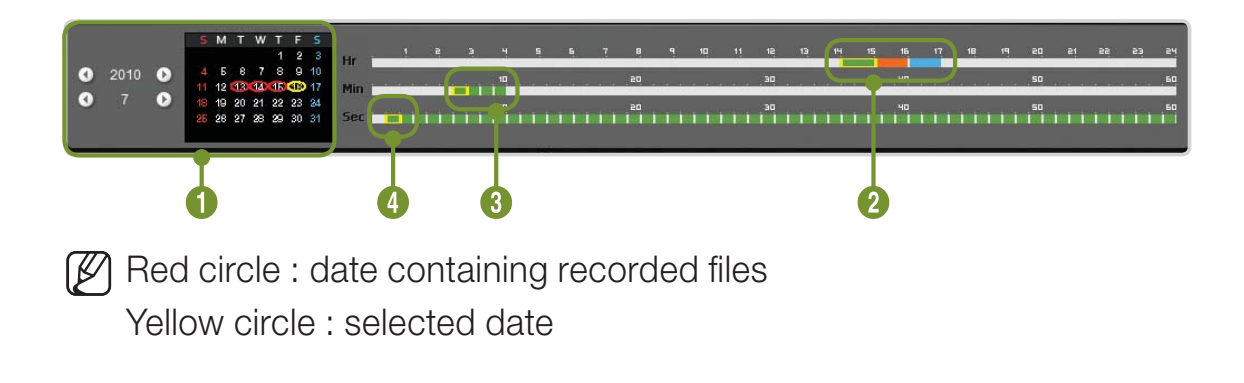

### Exporting/Deleting Files

From the player file list, select a file and rightclick it to display the context menu.

Select [Delete] to delete the selected file or select [Export] to save it in a different location.

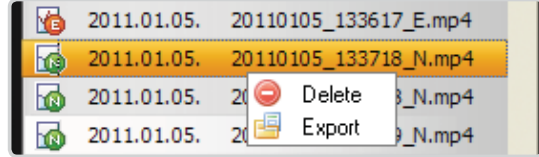

#### Video Export settings

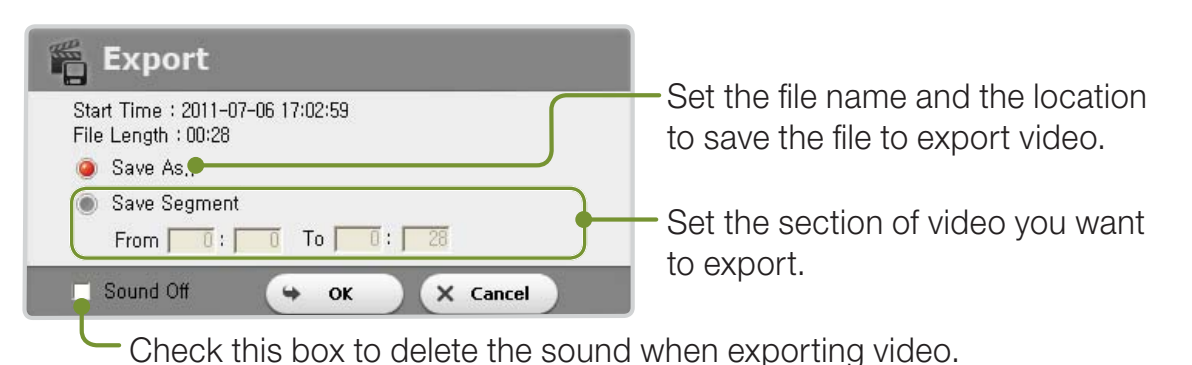

### **Checking the Map** (GPS models only)

#### Select the Map tab when playing a recorded file. You can check GPS-recorded location of your car via a map service.

 $\mathbb{Z}$  Connect to the Internet to use the map service.

 $\mathbb{Z}$  Data will be shown only for recorded files with GPS information.

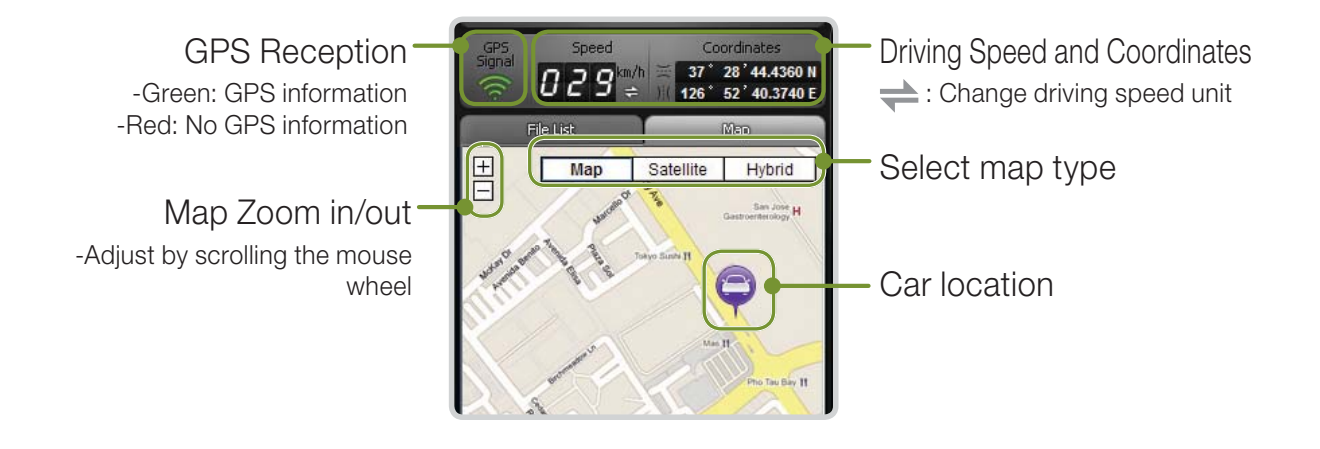

### **BlackVue Software Playing Recorded Files**

**Opening the MyWay Viewer** GPS models only

### Press the  $\circled{O}$  button, and the MyWay Viewer window will appear.

The driving route will appear on the map.

Double-click the map, and the video of a driving route close to the clicked location will be played back.

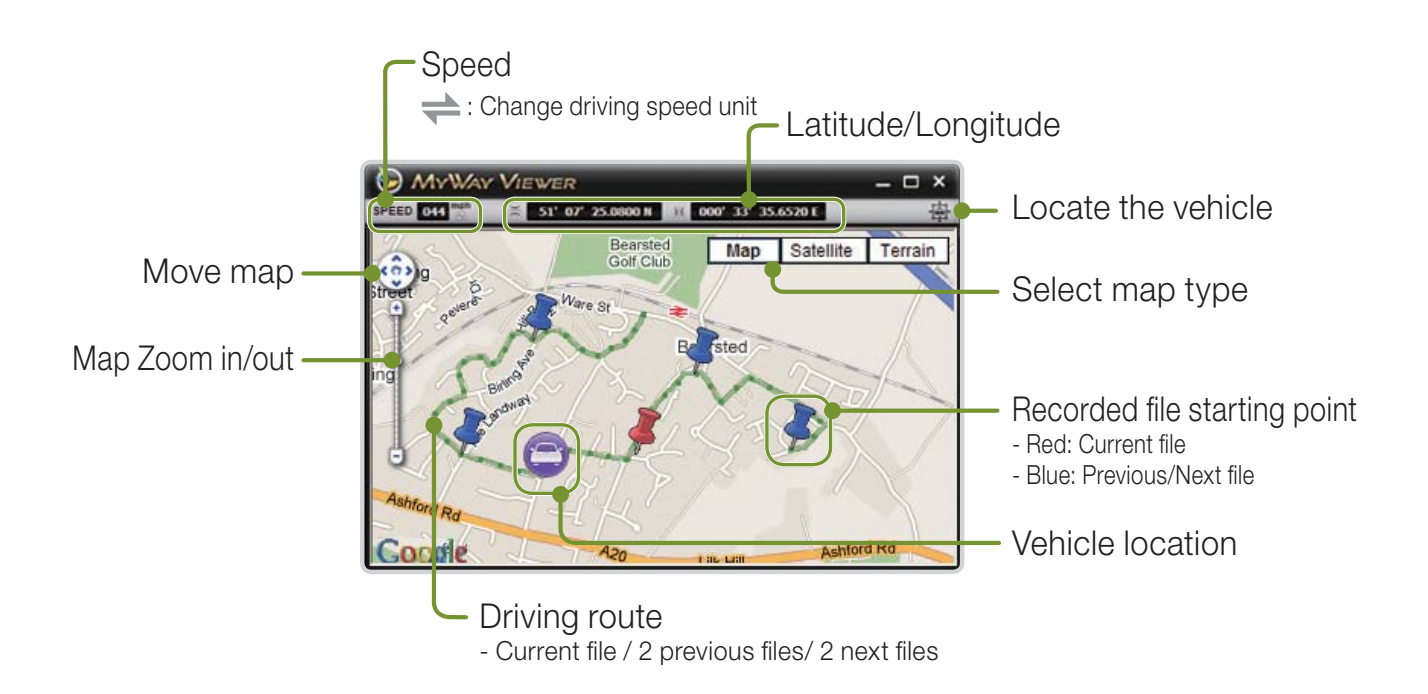

### Saving the Desired Screen as an Image File

- **1** Press the **II** button during playback to stop the screen. Select the desired screen.
	- $\mathbb{Z}$  To search for the desired screen, select the Second unit in the Timeline, or press the  $\blacksquare$  /  $\blacksquare$  button to navigate.
- BlackVue Software Saving as an Image File / Printing<br>aving the Desired Screen as an Image File<br>L. Press the III button during playback to stop the screen.<br>Select the desired acreen.<br>The Second Unit in the Timeline, or<br>pre 2. Press the **O** button. Check the file saving path, and press the Save button. Save the selected screen as an image (ipeg. bmp) file.

### Printing the Selected Screen

- **1** Press the **II** button during playback to stop the screen. Select the desired screen.
	- To search for the desired screen, select the Second unit in the Timeline, or press the  $\left| \cdot \right|$  /  $\left| \cdot \right|$  button to navigate.
- $2.$  Press the  $\overline{\oplus}$  button, and the selected screen will be printed out.
- **1.** Insert the Micro SD card into your PC. (▶ See Page 16)
- **2.** Press the  $\bullet$  button, and the Configuration window will appear.

You cannot set configuration if the SD card with the BlackVue Firmware installed is not connected to the PC.

- **B**. Customize your BlackVue experience.
- 4 Press the [Save & Close] button.
	- You cannot set configuration for BlackVue if the settings are not saved in the Micro SD card.
	- **P** Press the [Initialize Settings] button, and the settings will be initialized.
- **5**. Remove the Micro SD card with the settings saved from the PC, and insert the card into the BlackVue. The settings will be automatically saved into the BlackVue.

### Basic Settings

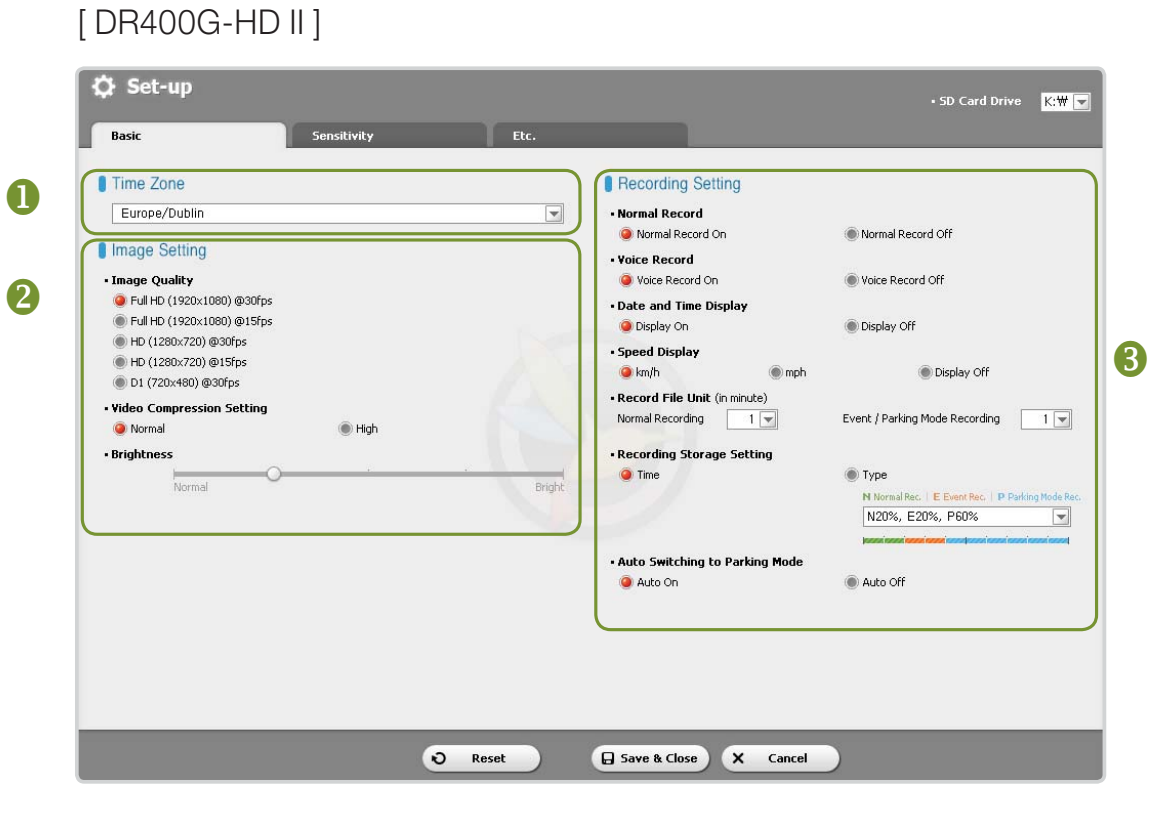

#### [ DR400G-HD ]

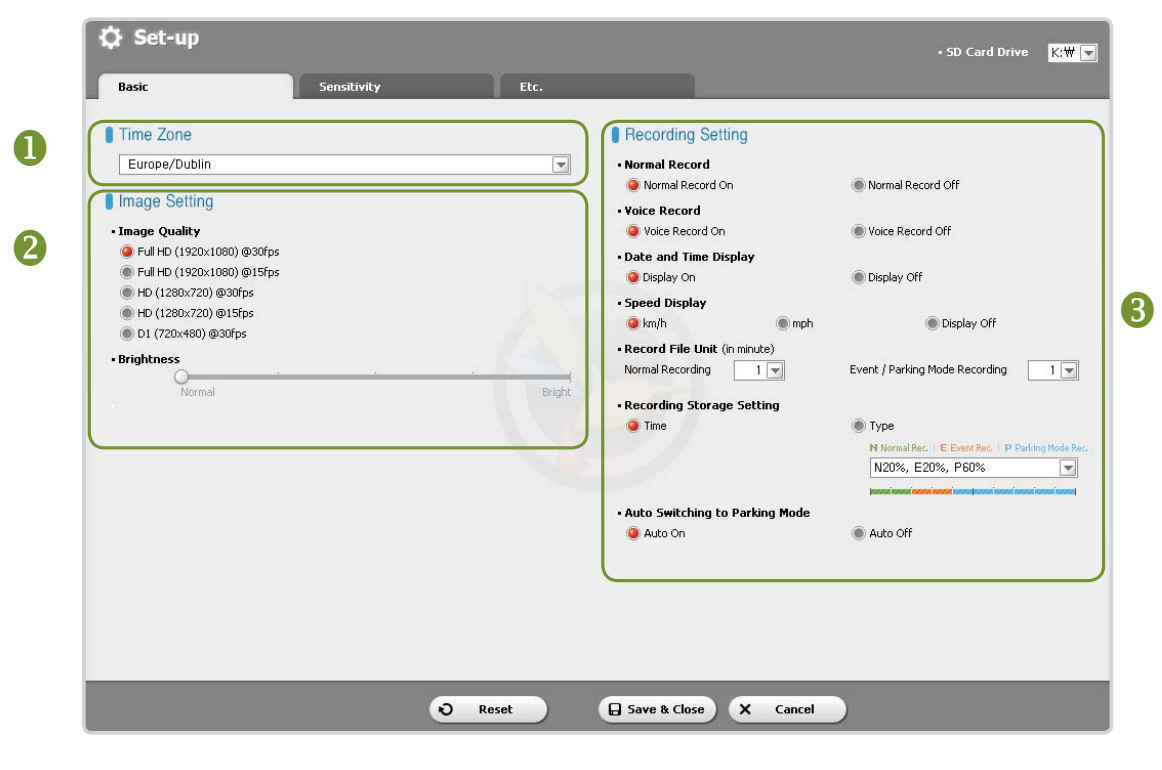

### BlackVue Software Configuring BlackVue Settings

[ DR380G-HD ]

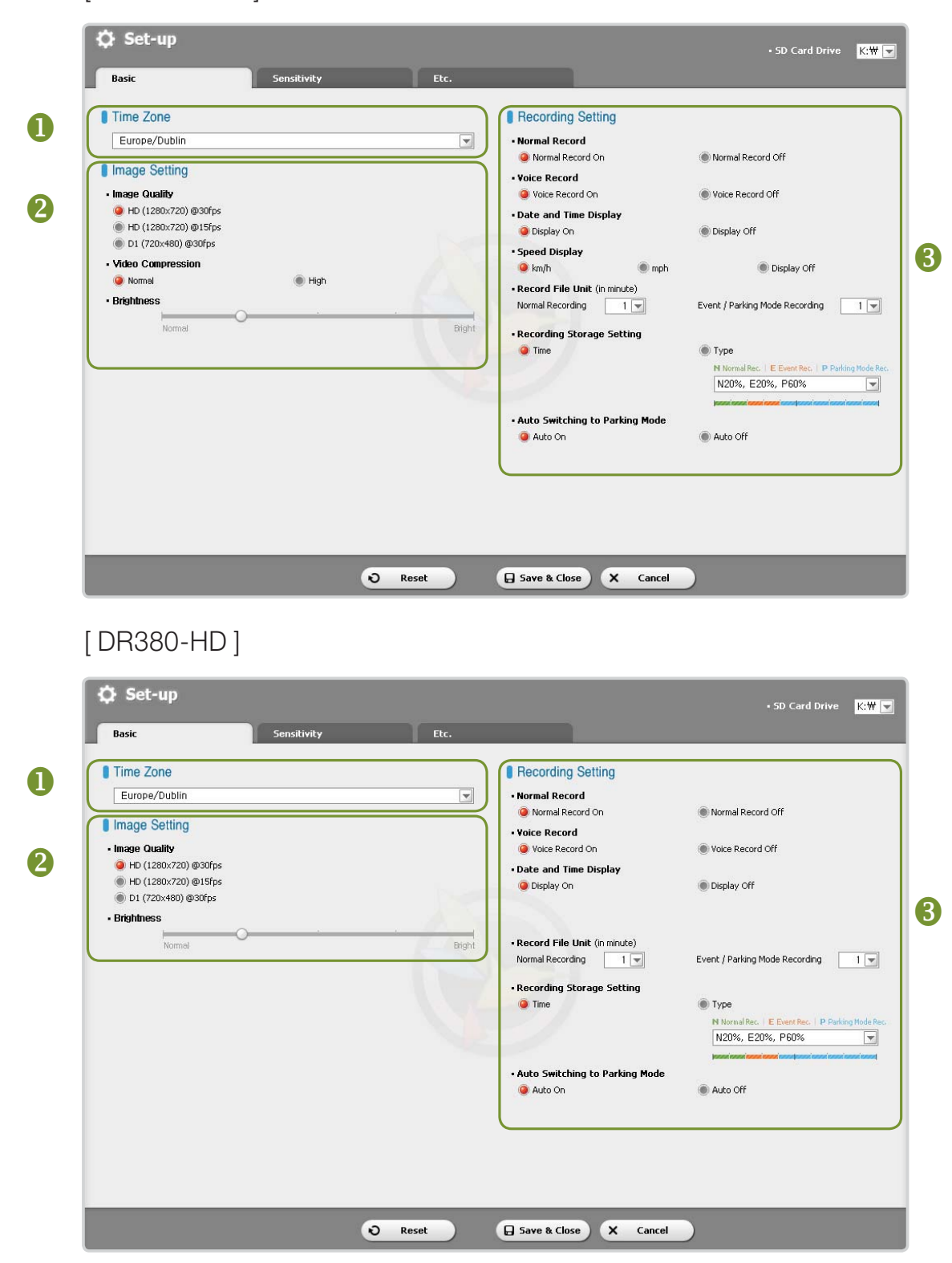

#### **O** Time Zone

Select the time zone where the BlackVue is used. This will be used as time information for recorded files.

#### **2** Image Setting

Image Quality: Set the image quality of a file to record. Higher image quality will increase the file size.

 $\mathbb{Z}$  Supported Image qualify differs depending on the model.

In Video Compression : Set the video compression. Higher image compression will reduce the file size.

 $\mathbb{Z}$  Some mobile devices may not be able to play recorded files with a high image compression.

**Eightness**: Set the brightness of a screen to record.

#### Recordable Time by Memory Capacity

The recordable time is one hour on the basis of continuous recording. In actuality, the time may be slightly different.

#### DR400G-HD / DR400G-HD II

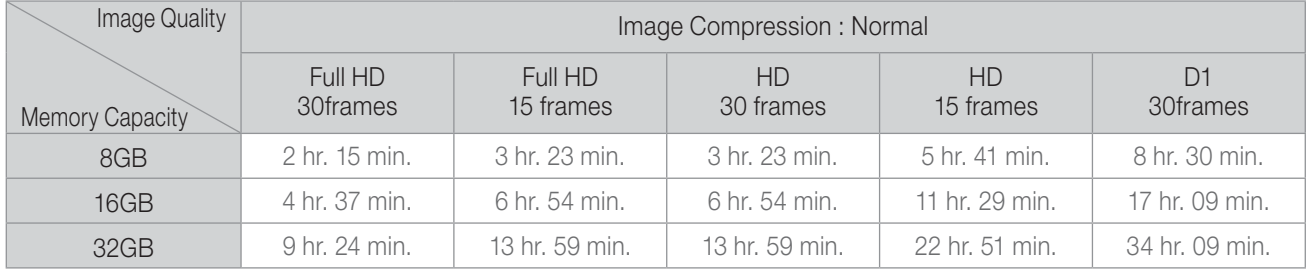

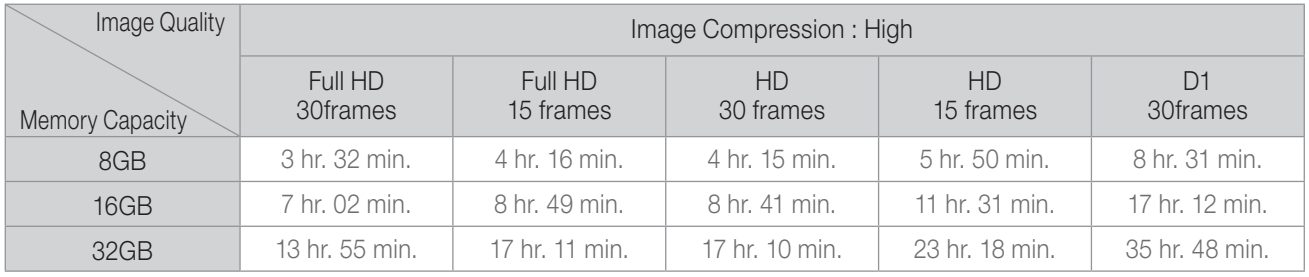

#### DR380-HD / DR380G-HD

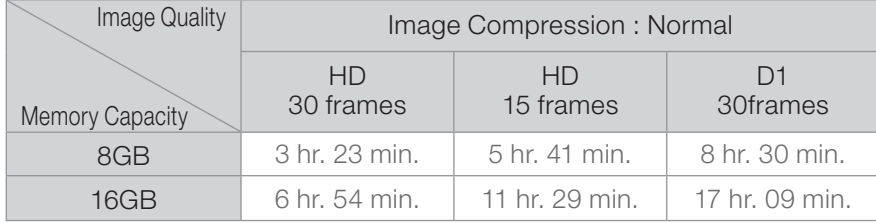

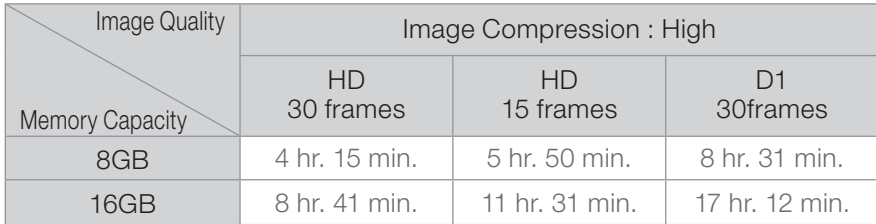

### **8** Recording Settings

- **Normal Recording Settings** 
	- Normal Recording On : Records all the events while driving.
- Normal Recording Off : Saves files recorded in Event Recording/Parking Mode Recording only.
- In Voice Recording Settings: Whether to use the voice recording function or not.
- Date and Time Display: Displays date and time in the bottom left corner of the screen while recording.
- Speed Display (GPS models only):

Displays the speed of a vehicle in the bottom left corner of the screen. Select the desired speed unit to display.

**If** if you select [Display Off], the speed of a vehicle will not be displayed in the recorded files.

- Record File Unit: You can set the file saving unit when recording.
- Recoding Storage Setting : The older recorded files will be deleted so that new video can be recorded in a limited storage space.
	- Time : If there is not enough storage space available, the older recorded files will be automatically deleted.
	- Type : Set memory usage proportion for each recording type when saving recorded files. Recorded files for which the set storage space is full will be automatically deleted in sequence. Be careful since the files recorded in the Event Recoding mode may be deleted as well.

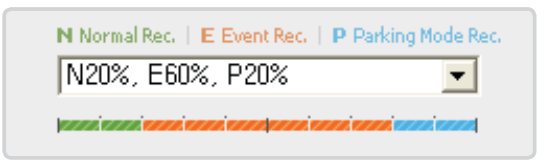

#### **A** If storage space for files recorded in the Event Recording is full:

- Files recorded in the Event Recording mode will be automatically deleted in sequence as well. Be careful not to delete important files. Back up the important files in another storage medium.
- I Auto Switching to Parking Mode : The device will shift to the Parking mode automatically if there is no change in G-sensor for over 10 minutes. If G-sensor is detected for over 30 seconds, the device will shift to the Normal Recording mode.

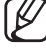

The automatic shift to the Parking mode may be affected by the degree to which each vehicle vibrates.

### Setting the Sensitivity

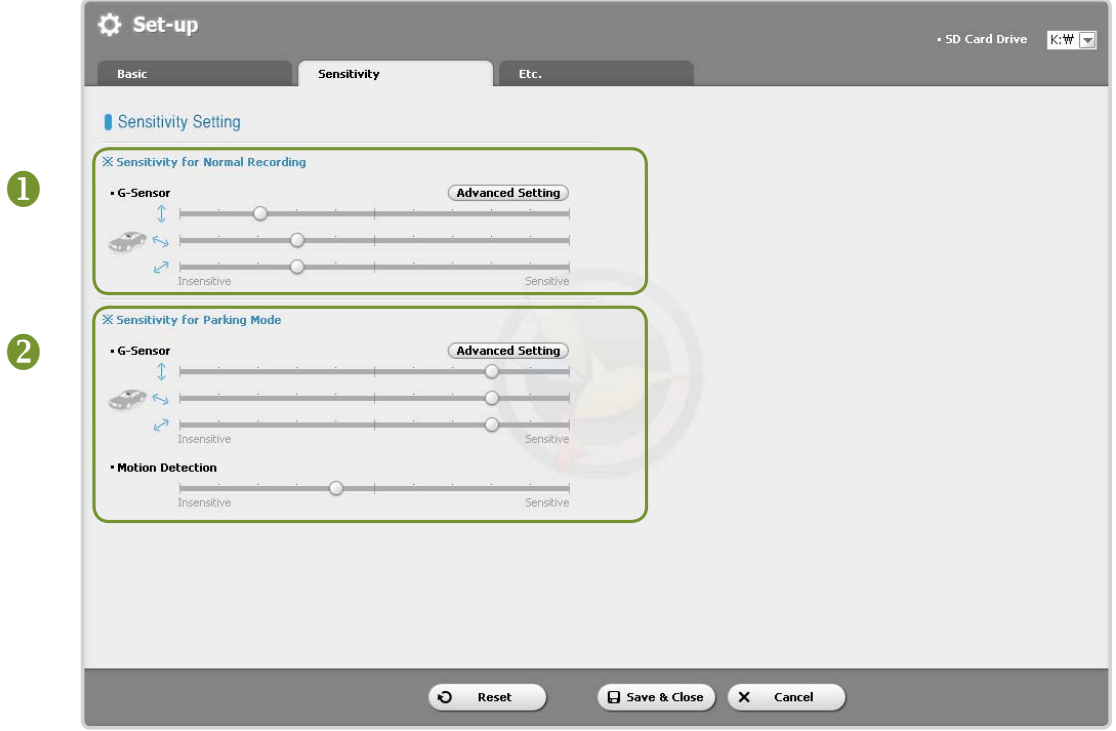

#### **O** Normal Recording Mode

Set the sensitivity of G-sensor by which event recording starts in the Normal Recording mode.

#### **@ Parking Mode**

Set the sensitivity of G-sensor and motion detection by which event recording starts in the Parking mode.

#### Advanced Settings of Sensitivity

Press the Advanced Setting for each setting. You can easily set sensitivity viewing recorded video.

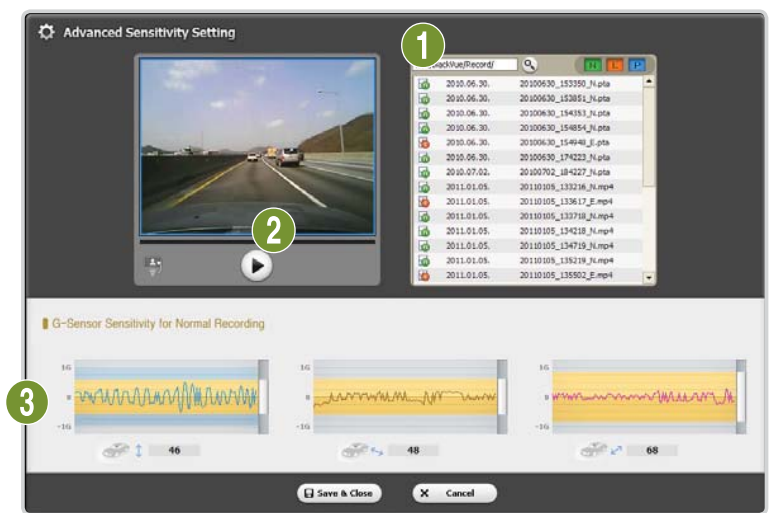

- **1** Load a recorded file (0). Play the loaded file (<sup>2</sup>).
- 2. Set sensitivity viewing the video being played. Adjust the sensor area by moving the control bar up and down.  $\left( \bullet \right)$ 
	- $\blacktriangleright$ If the sensor area is wide, "insensitive", and if it's narrow, "sensitive".

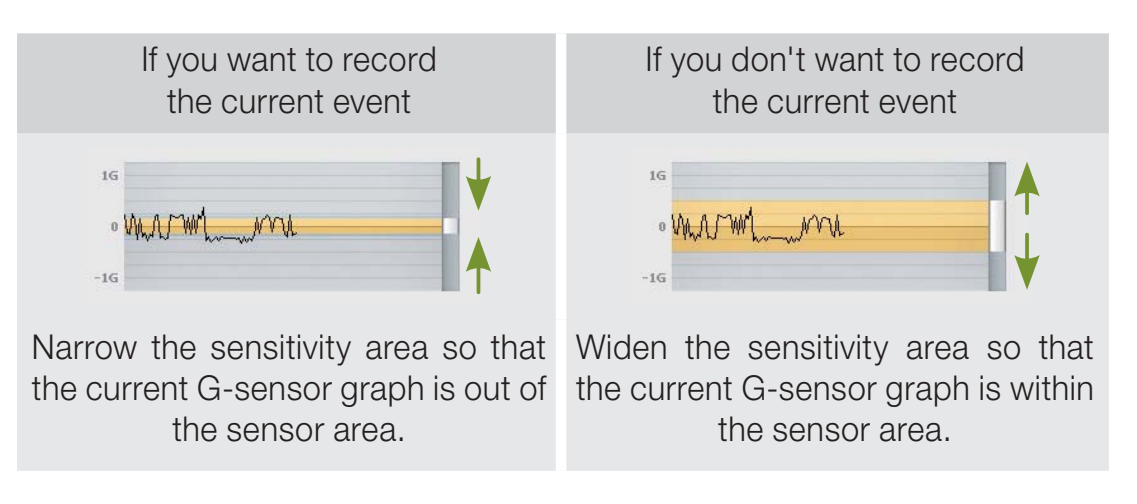

- $\mathbb{Z}$  If an image appears where event recording is triggered by the sensitivity set by the user, the frame of the video playing screen blinks.
- **B**. Press the [Save & Close] button.

### Other Settings

[ DR400G-HD ]

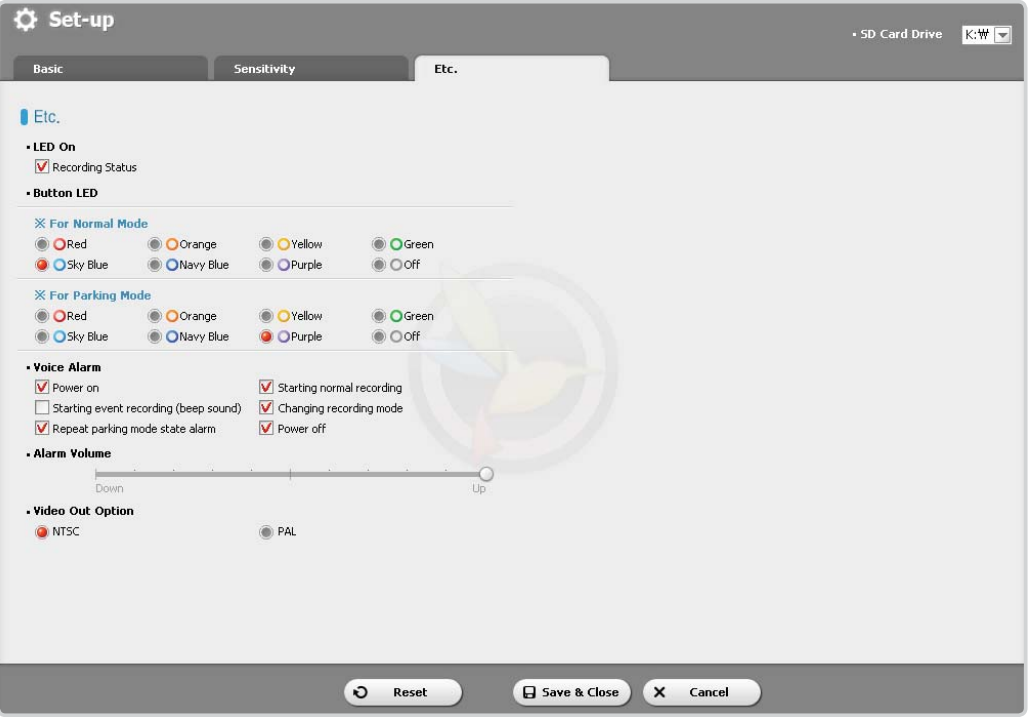

- ED On : You can turn on/off LED in the recording status display section.
- ▶ Button LED : You can change the color of LED in the button section or turn it off.
- ▶ Voice Alarm : The BlackVue product plays voice messages during certain events. This option allows you to selectively enable/disable the voice messages.
- In Alarm Volume : Allows you to adjust the volume of the voice messages
- I Video Out option : You can select the option of video output for connecting video to an external device.

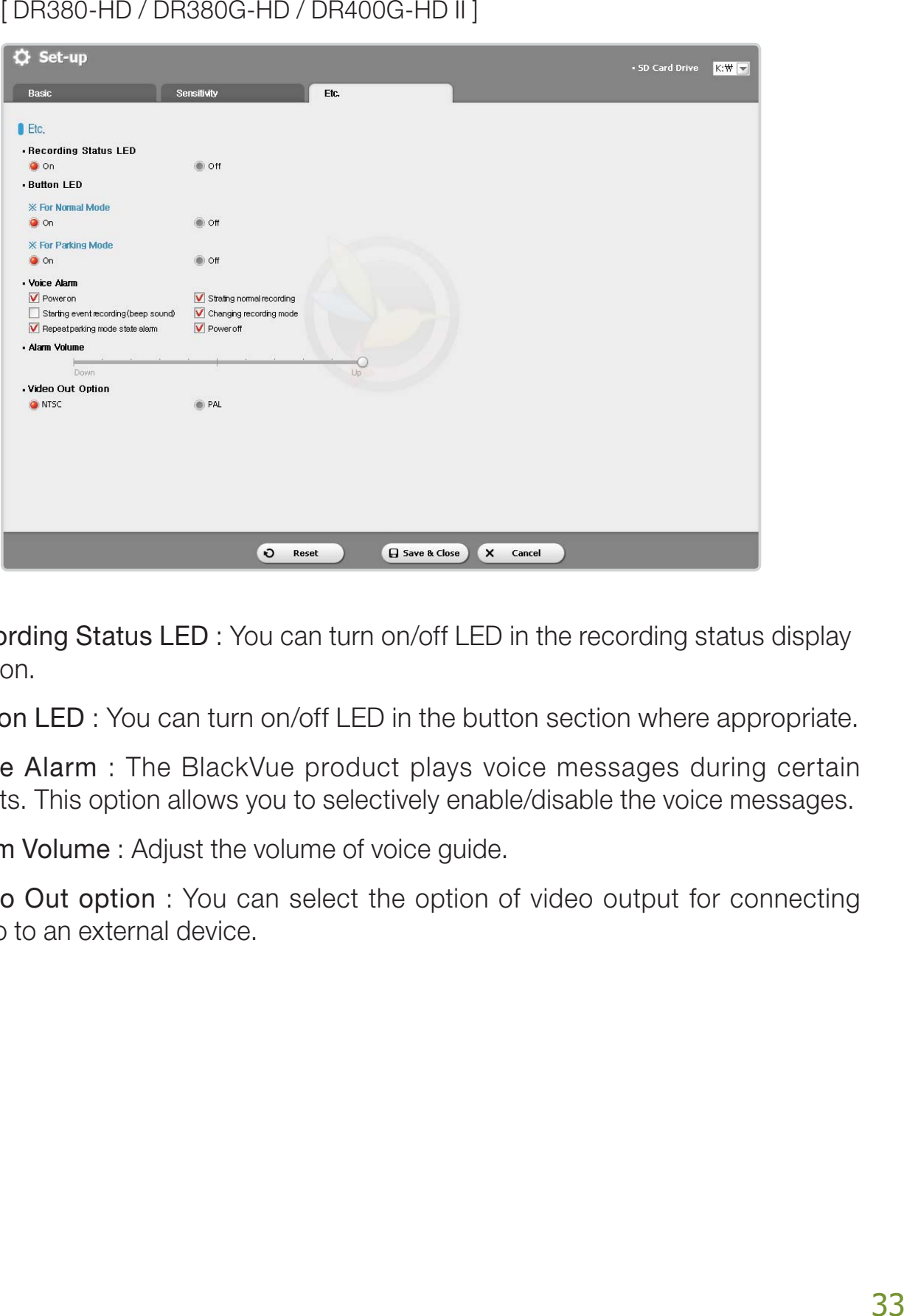

- Execording Status LED: You can turn on/off LED in the recording status display section.
- Eutton LED: You can turn on/off LED in the button section where appropriate.
- ▶ Voice Alarm : The BlackVue product plays voice messages during certain events. This option allows you to selectively enable/disable the voice messages.
- In Alarm Volume: Adjust the volume of voice guide.
- I Video Out option : You can select the option of video output for connecting video to an external device.

You can install the BlackVue software in your PC.

- **1** Connect the Micro SD card to your PC. ( $\blacktriangleright$  See Page 16)
- 2. Double-click the BlackVueSetup(HD). exe file in the 'Software' folder in the Micro SD card.
- **3**. Complete the program installation as directed by the installation program.

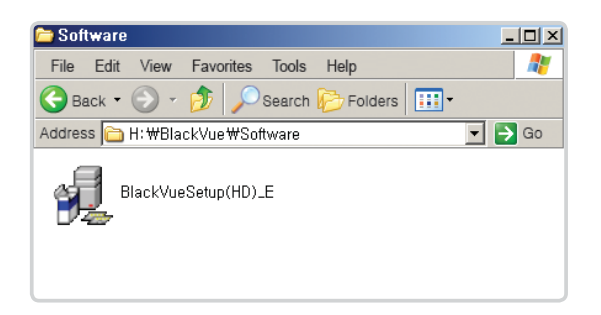

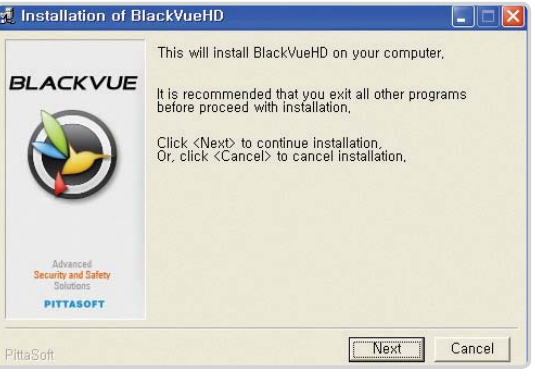

- 4. Check to see if a BlackVue software shortcut is installed on your desktop.
	- **P** Double-click the BlackVue software shortcut to run the program.

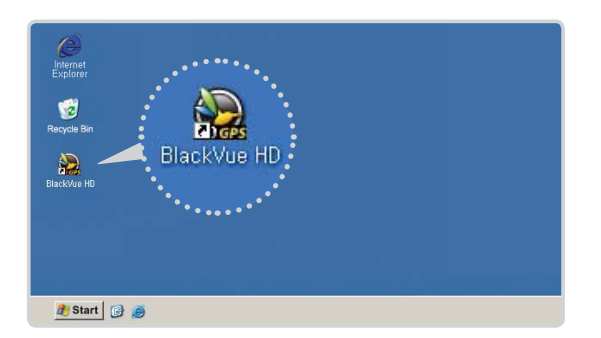

### **Others** Upgrading the Firmware

Firmware upgrade means upgrading the existing product by downloading a new version of firmware. Upgrading to the latest firmware allows you to use the BlackVue in a more optimum environment.

- **-** Insert the Micro SD card into your PC. (CSee Page 16)
- 2. Download the firmware upgrade file at our website. (www.blackvue.com)
- Double-click the firmware upgrade file. Execute the upgrade as directed by the program.
	- $\mathbb{Z}$  Upgrade the SD card with a new firmware.
	- $\mathbb Z$  This will initialize the BlackVue configuration set by the user.
	- $\mathbb{Z}$  Once the upgraded is finished, the installation of the BlackVue software will be started. Press the Cancel button to stop the installation.

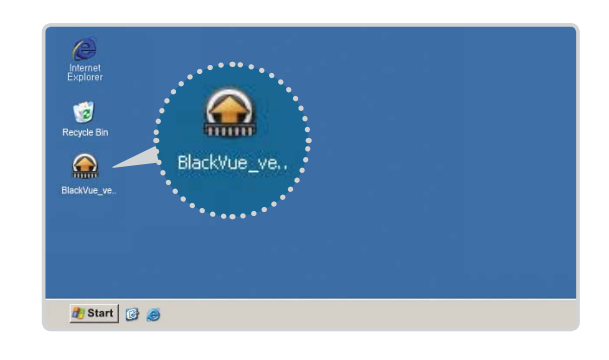

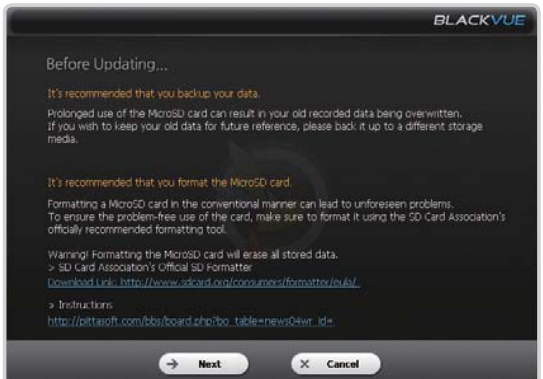

- **4** Insert the Micro SD card whose firmware has been upgraded into the BlackVue with its power off.
- Turn on the BlackVue, and the BlackVue will be automatically upgraded.

Make sure not to turn off the power during the upgrade.

#### **A Format Micro SD Card**

- You are advised to format the Micro SD card every week.
- Format the Micro SD card if there are interruptions in your recorded video.
- Format the card using a program recommended by the SD card association for stable use. For more information, visit our website. (www.blackvue.com)
- Save important data in your PC before formatting the card.
- After format is finished, upgrade the firmware. Connecting the Micro SD card with no default files to the main body will automatically initialize the Micro SD and install the firmware.

### Others Product Specifications

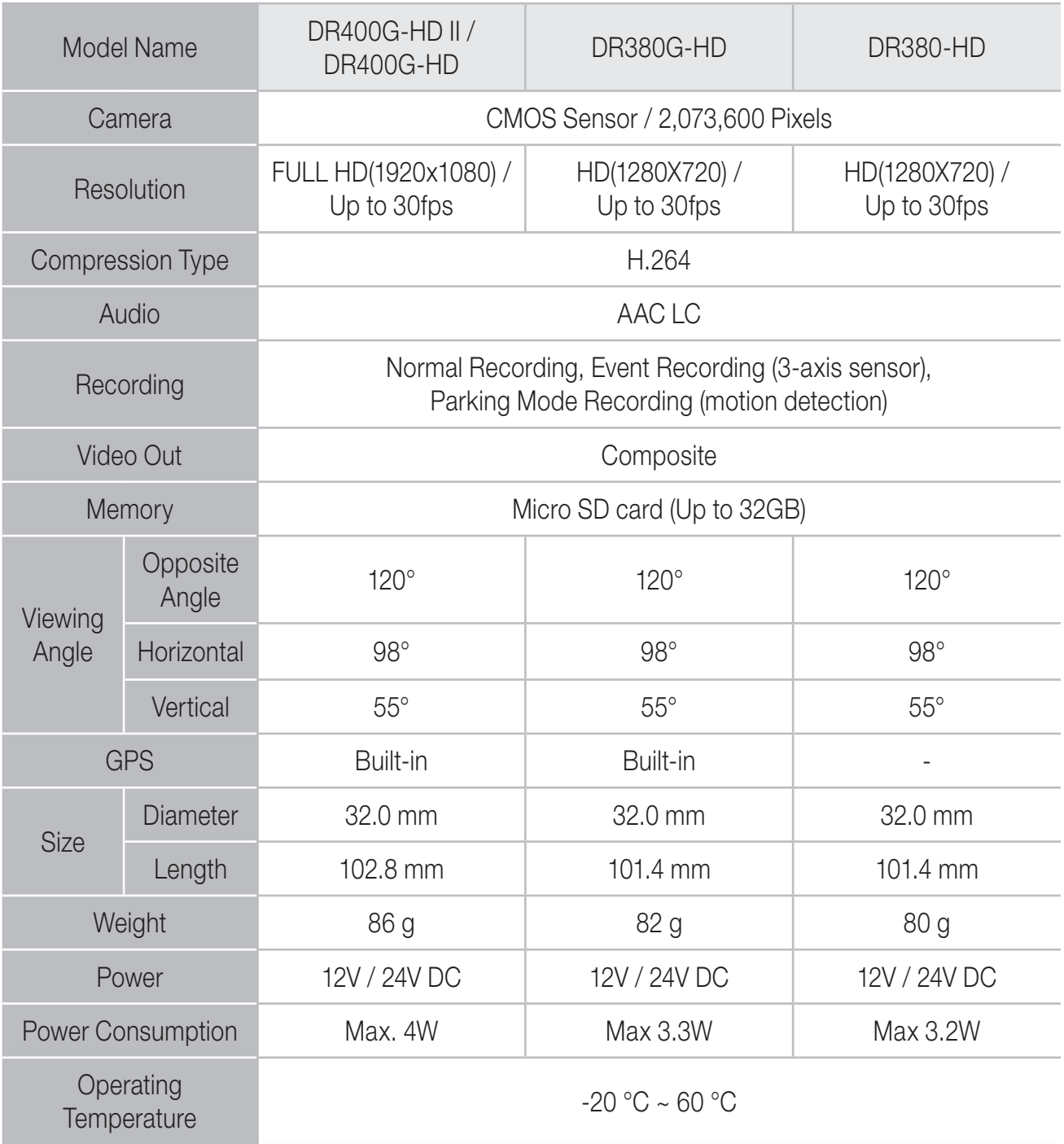

### ❏ LED Status Display

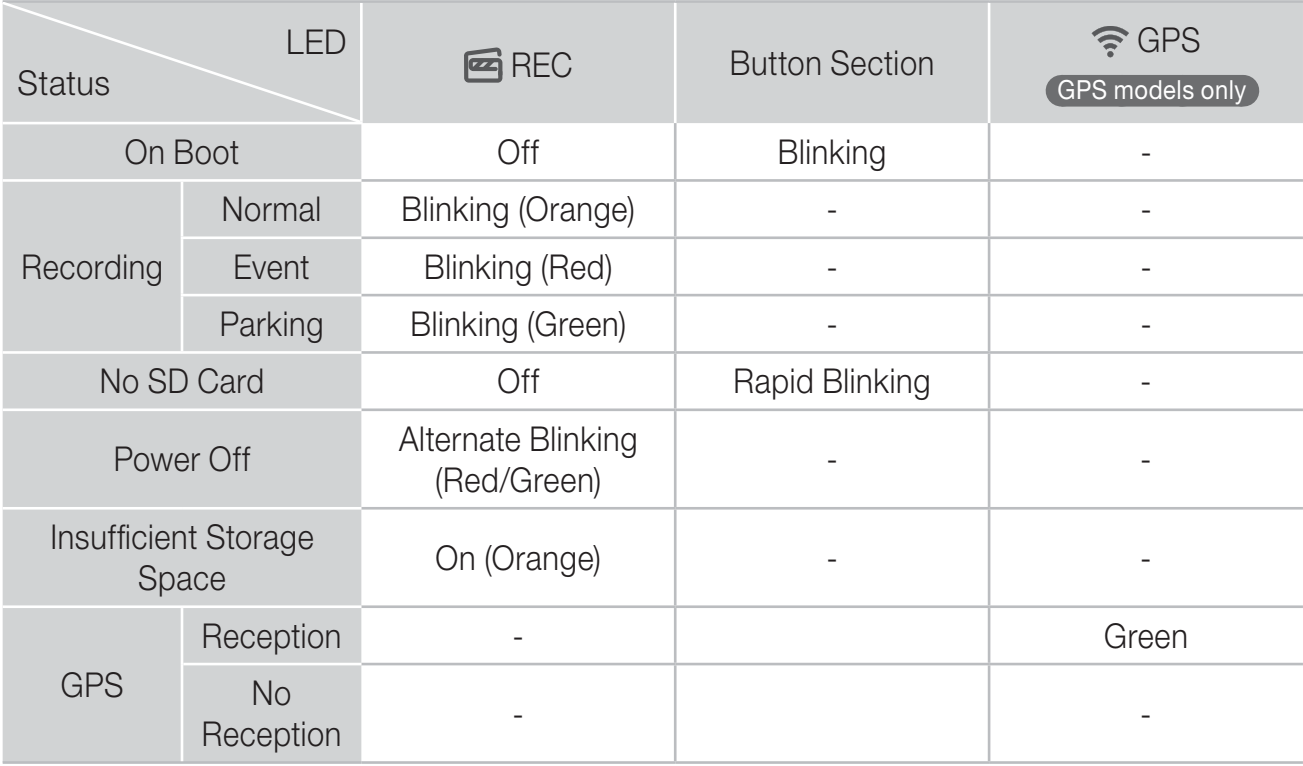

### Memo

É

### Memo

### Memo

Ŷ,

÷

## Warranty Certificate

- The warranty period of this product is one year from the purchasing date. (6 months for accessories such as battery/Micro SD card)
- - We provides warranty for our products in accordance with the Consumer Complaints Settlement Standards (Notification of the Fair Trade Commission). After-sales service will be offered by Pittasoft or our designated contractors.
- $\bullet$ If the product is used for business purposes, its warranty period shall be reduced by half.

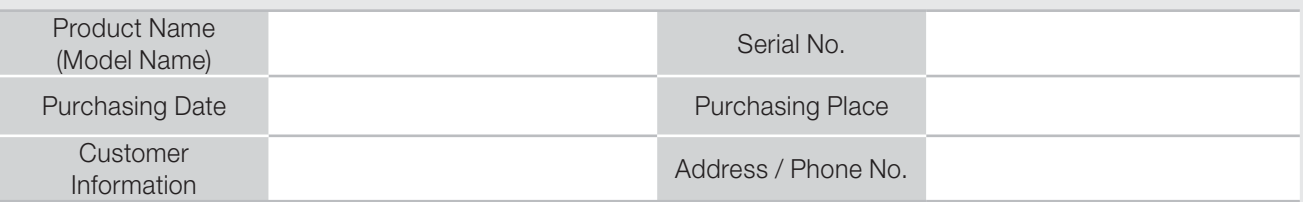

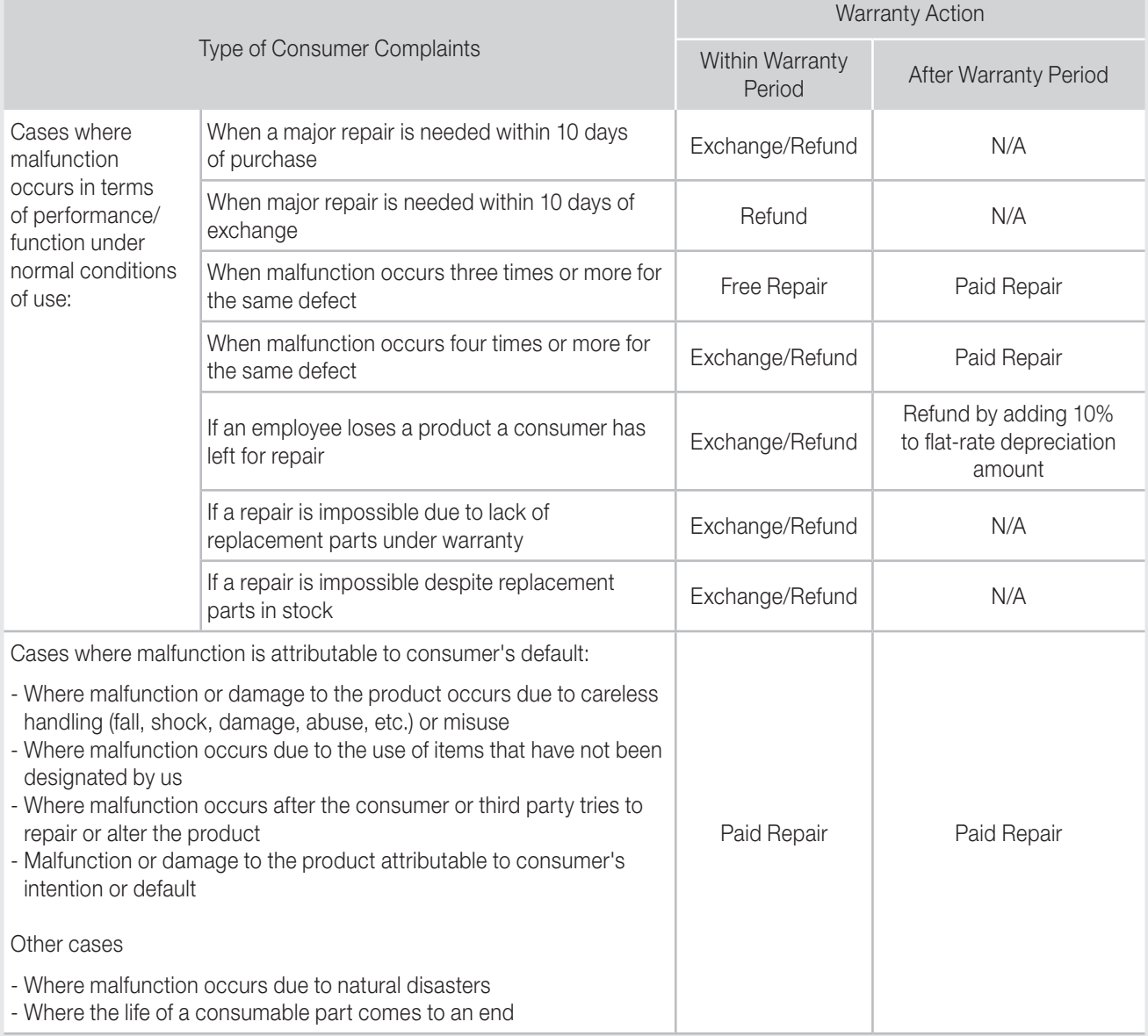

 $\bullet$ This warranty certificate is valid only in a country where you purchase the product.

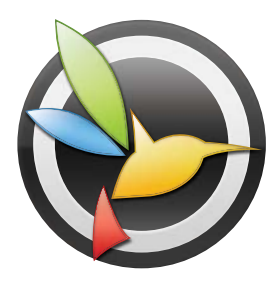

**BLACKVUE** 

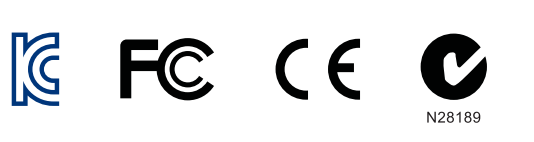

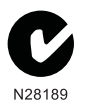

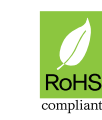

**GODDESIGN** 

Pittasoft Headquarters in Korea

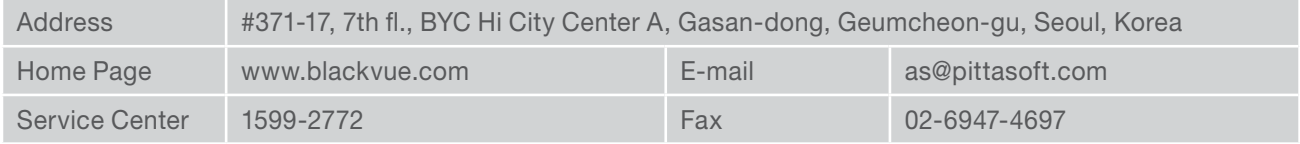

WebHill.fi -Verkkokauppa